# myo X

# Kyocera Embedded Lite

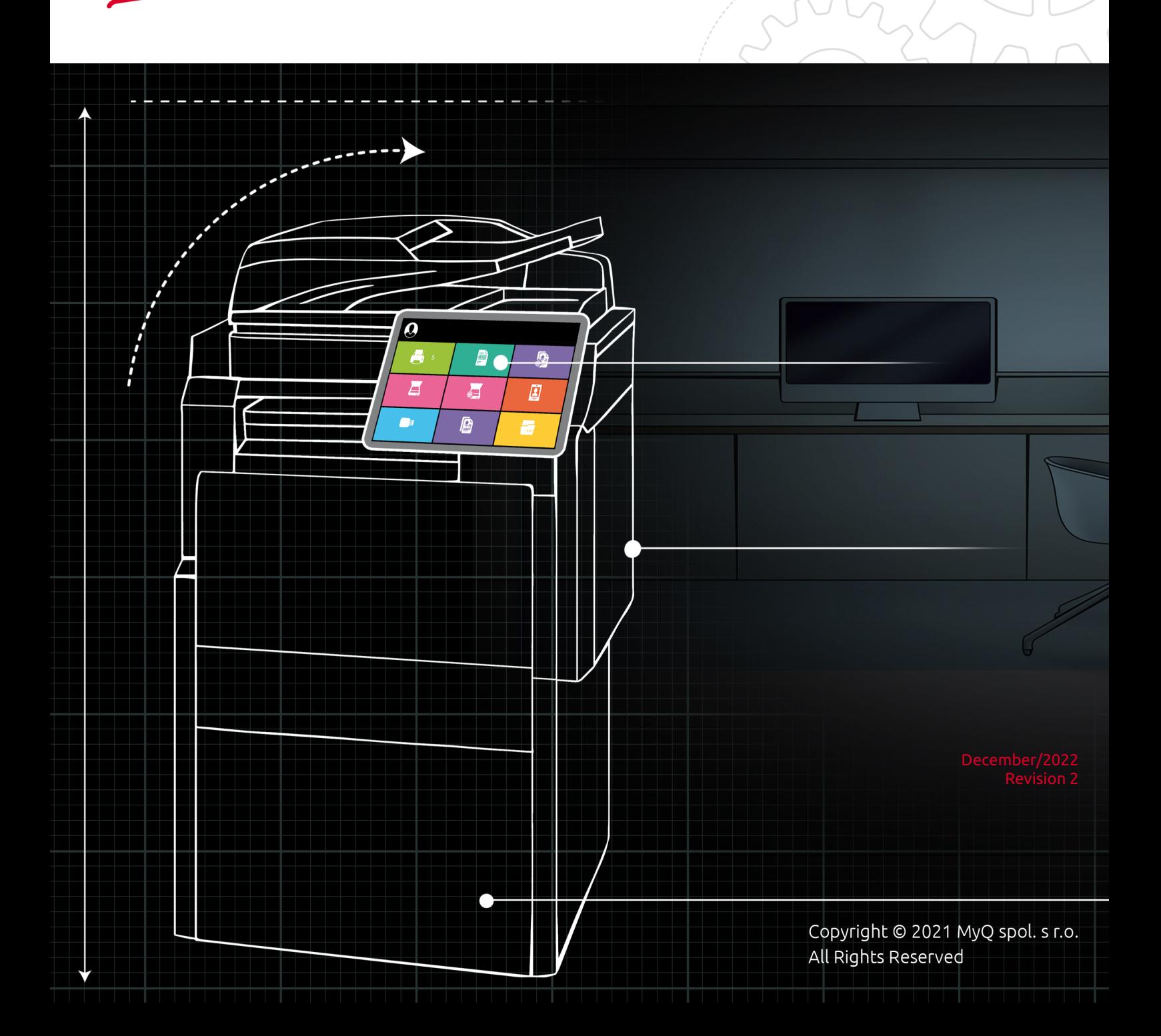

# Table of Contents

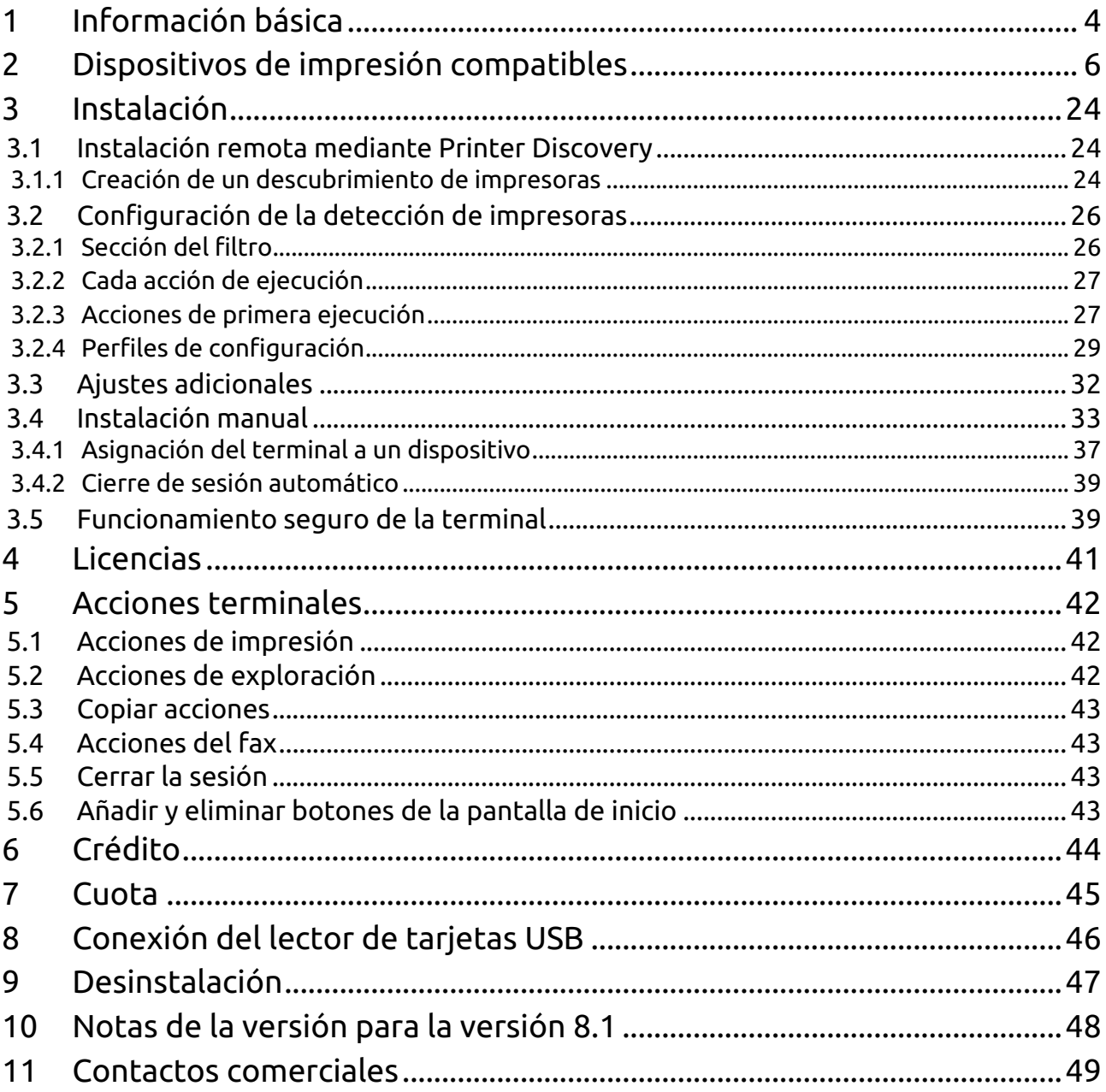

#### **MyQ Kyocera Embedded Lite Terminal 8.1**

El terminal MyQ Kyocera Embedded Lite es una función disponible en dispositivos de impresión Kyocera seleccionados, que mejora la funcionalidad de los dispositivos en el sistema MyQ.

Este documento proporciona a los lectores la información necesaria para instalar y administrar un terminal Kyocera Embedded Lite. Guía a través de la instalación y configuración del terminal Embedded Lite y describe sus características básicas.

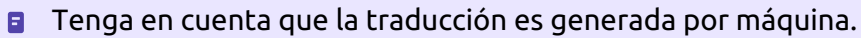

La guía también está disponible en **PDF**.

# <span id="page-3-0"></span>1 Información básica

El terminal MyQ Kyocera Embedded Lite es una característica disponible en determinados dispositivos de impresión de Kyocera, que mejora la funcionalidad de los dispositivos del sistema MyQ.

Permite la autenticación del usuario en el dispositivo, y proporciona opciones adicionales dentro de las sesiones de usuario, como la impresión pull o el escaneo directamente a la carpeta o al correo electrónico de un usuario.

El terminal se comunica con MyQ a través del servicio Kyocera Provider, que forma parte de la instalación estándar de MyQ. El servicio gestiona la instalación remota del terminal Embedded Lite y proporciona al terminal todos los datos necesarios del servidor MyQ. Los datos incluyen información del dominio, credenciales de los usuarios, trabajos de los usuarios, información contable de los usuarios, etc.

Para que el terminal funcione correctamente, el servicio de proveedor de Kyocera debe ejecutarse en el servidor MyQ. Asegúrese de que está activado en la aplicación MyQ Easy Config. Para más información, consulte *MyQ Easy Config* en el Servidor de impresión MyQ guía.

Kyocera Provider

**RUNNING** 

También puede comprobar el estado actual del servicio en el Administrador de tareas de Windows, donde se llama *KNM\_PM*.

|      | Task Manager               |                                                      | о       | x |
|------|----------------------------|------------------------------------------------------|---------|---|
|      |                            |                                                      |         |   |
|      |                            |                                                      |         |   |
| PID  | <b>Description</b>         | <b>Status</b>                                        | Group 1 | ∧ |
| 2524 | KYOCERA Net Manager Server | Running                                              |         |   |
|      |                            | Processes   Performance   Users   Details   Services |         |   |

**Puertos utilizados por el proveedor Kyocera**

En el **Red** en la interfaz del administrador web de MyQ, en la pestaña **Proveedor de Kyocera** sección, usted

puede revisar todos los puertos utilizados por el servicio. Se recomienda encarecidamente no cambiar los puertos por defecto del servicio.

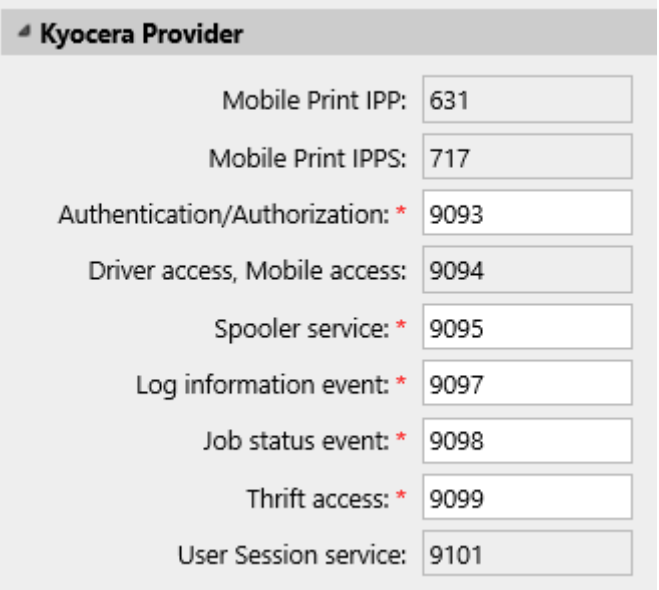

# <span id="page-5-0"></span>2 Dispositivos de impresión compatibles

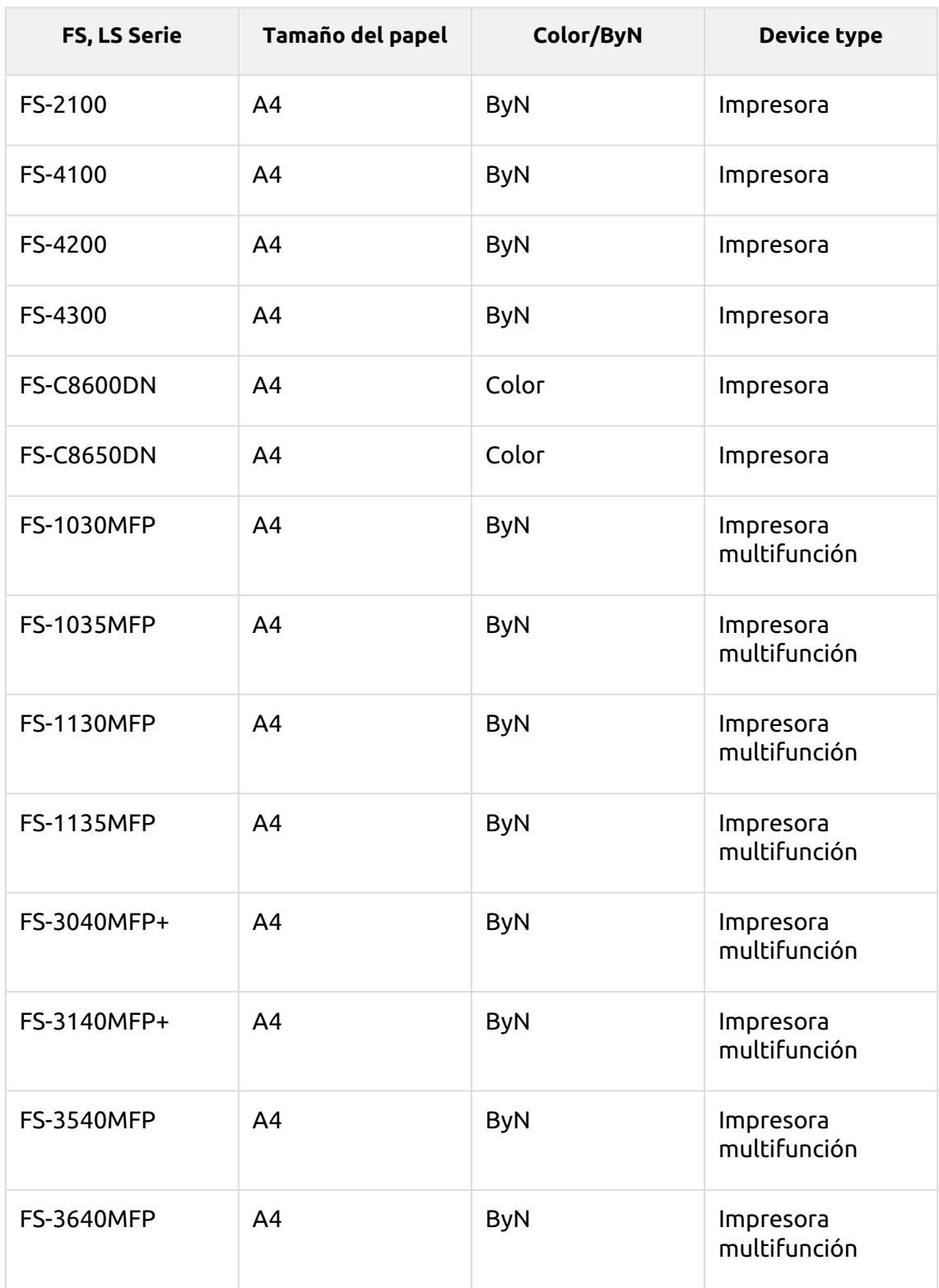

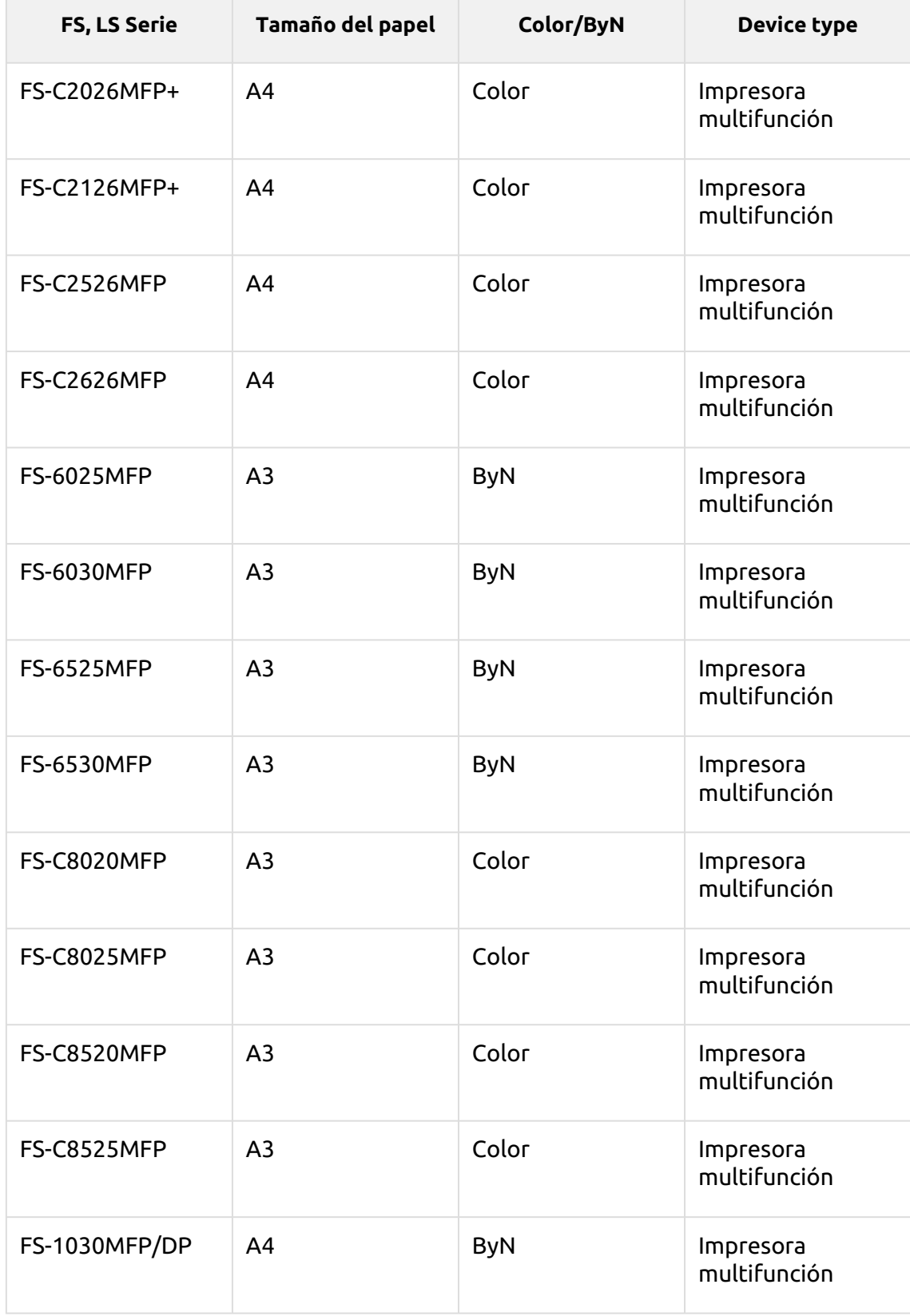

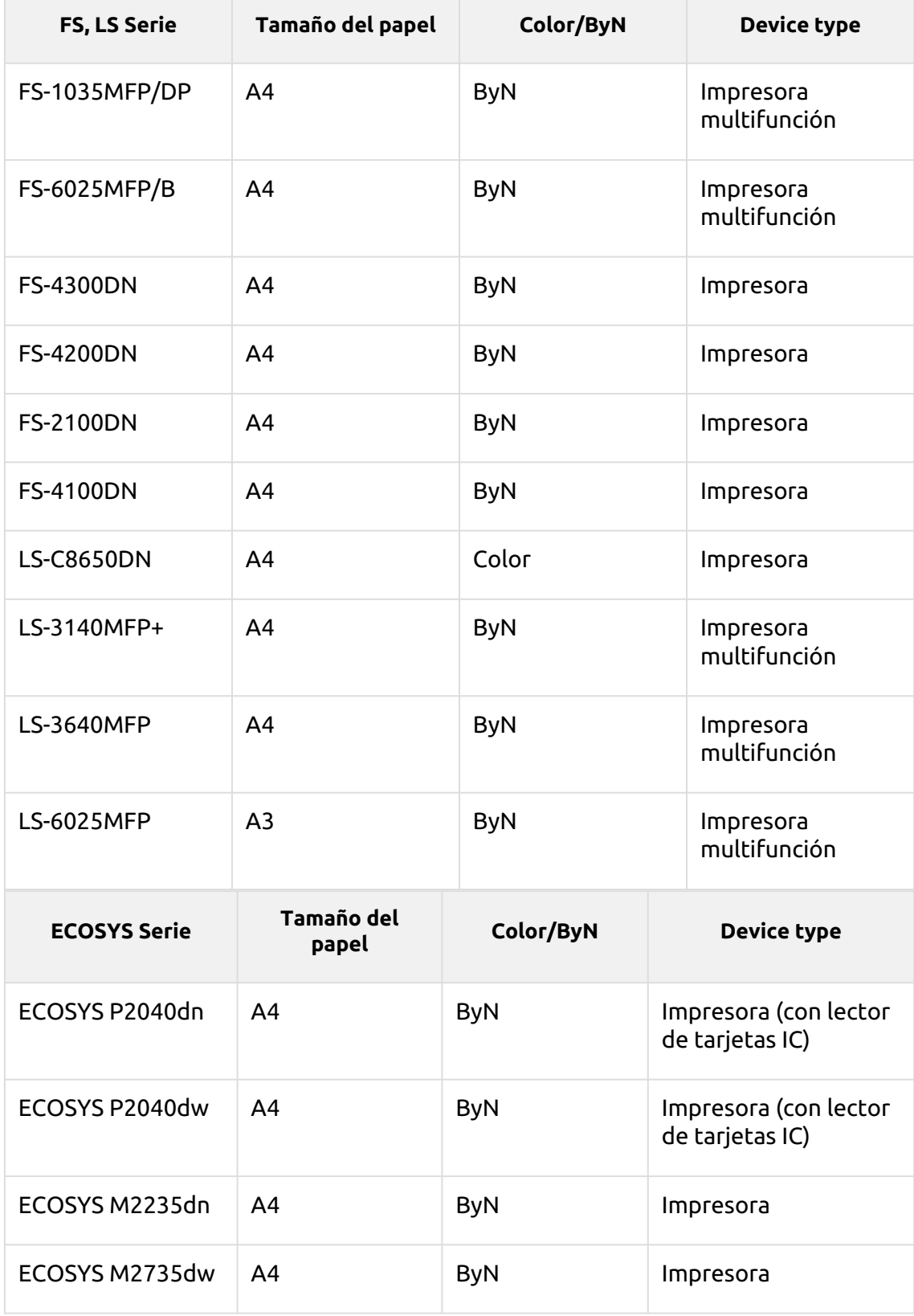

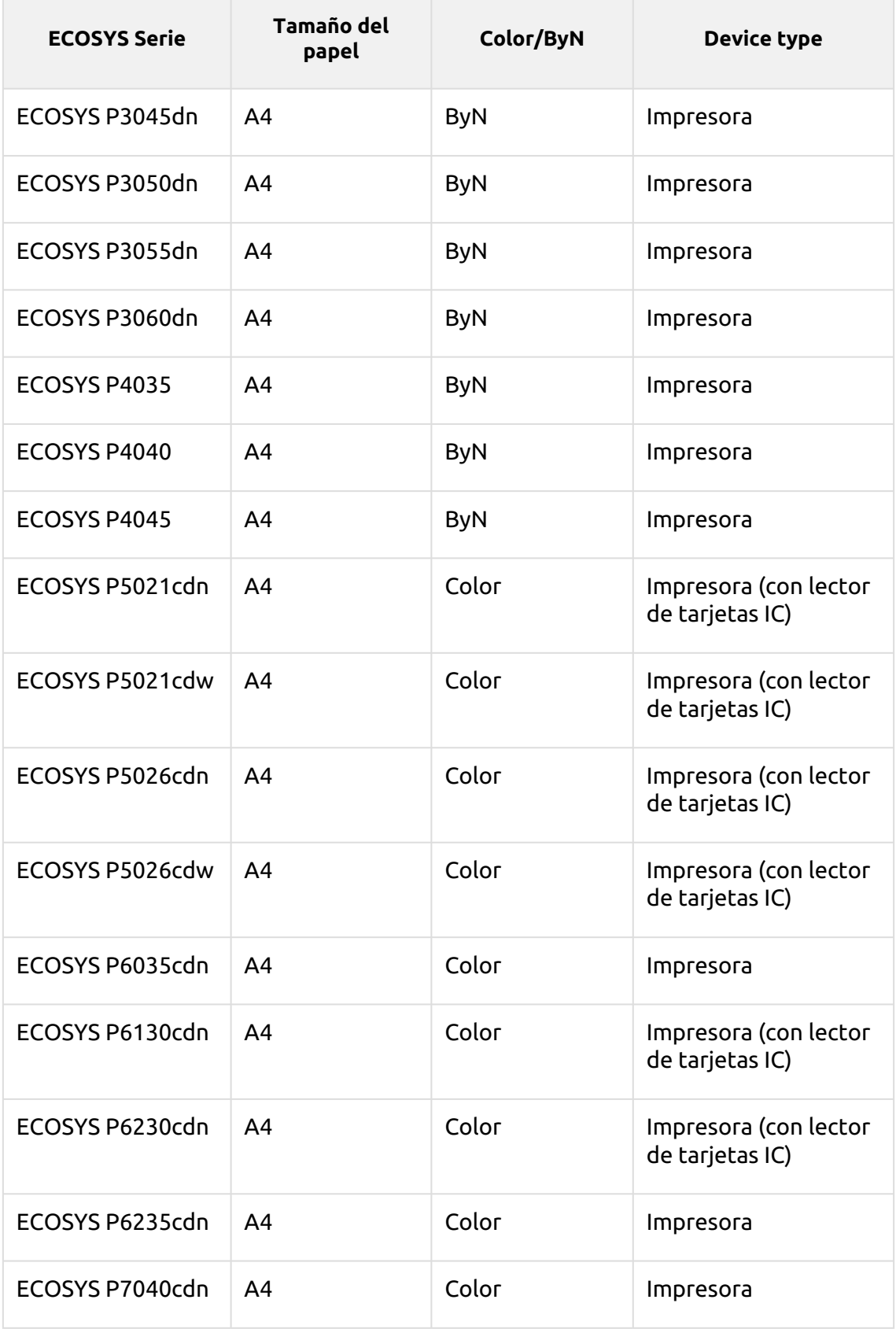

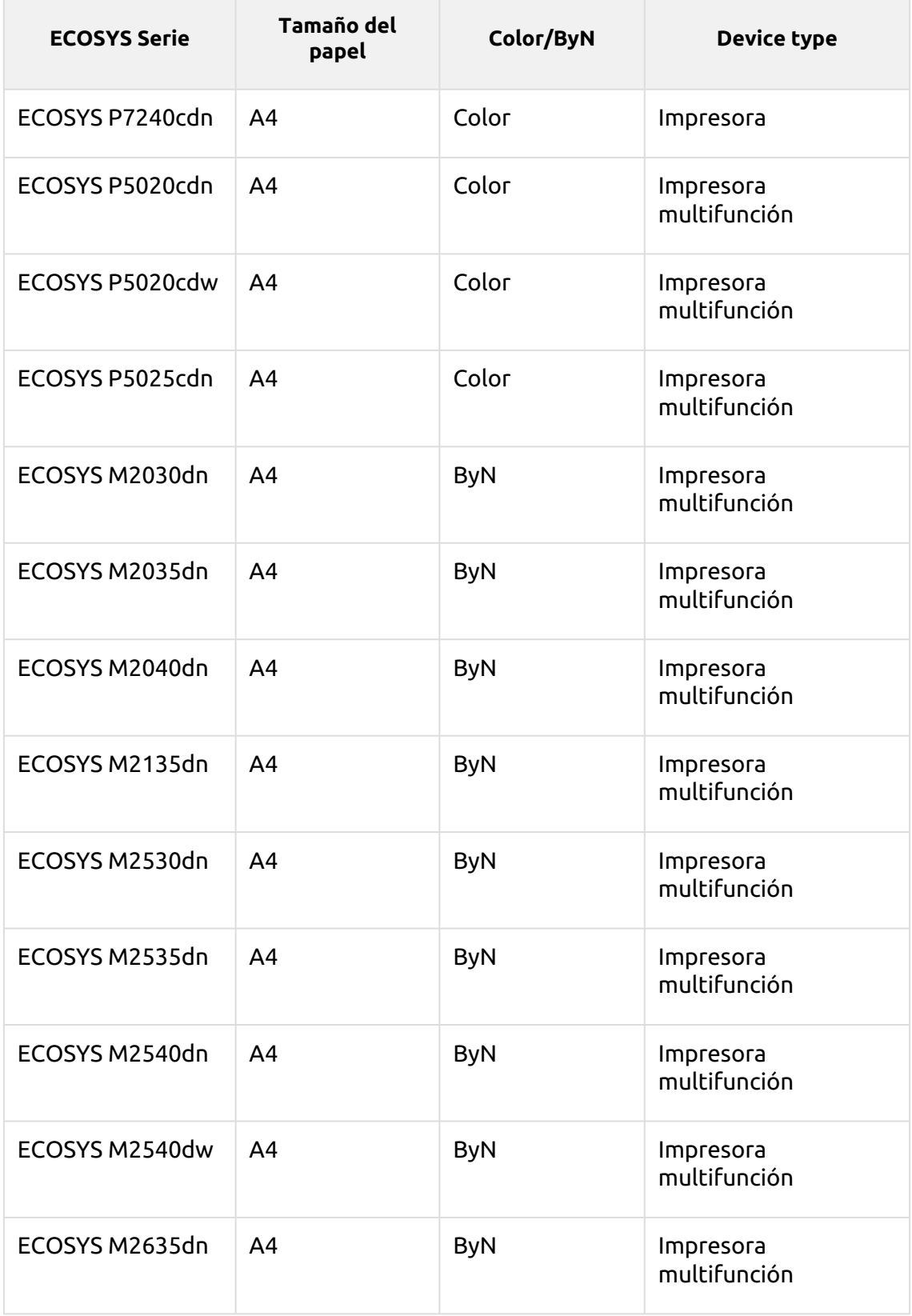

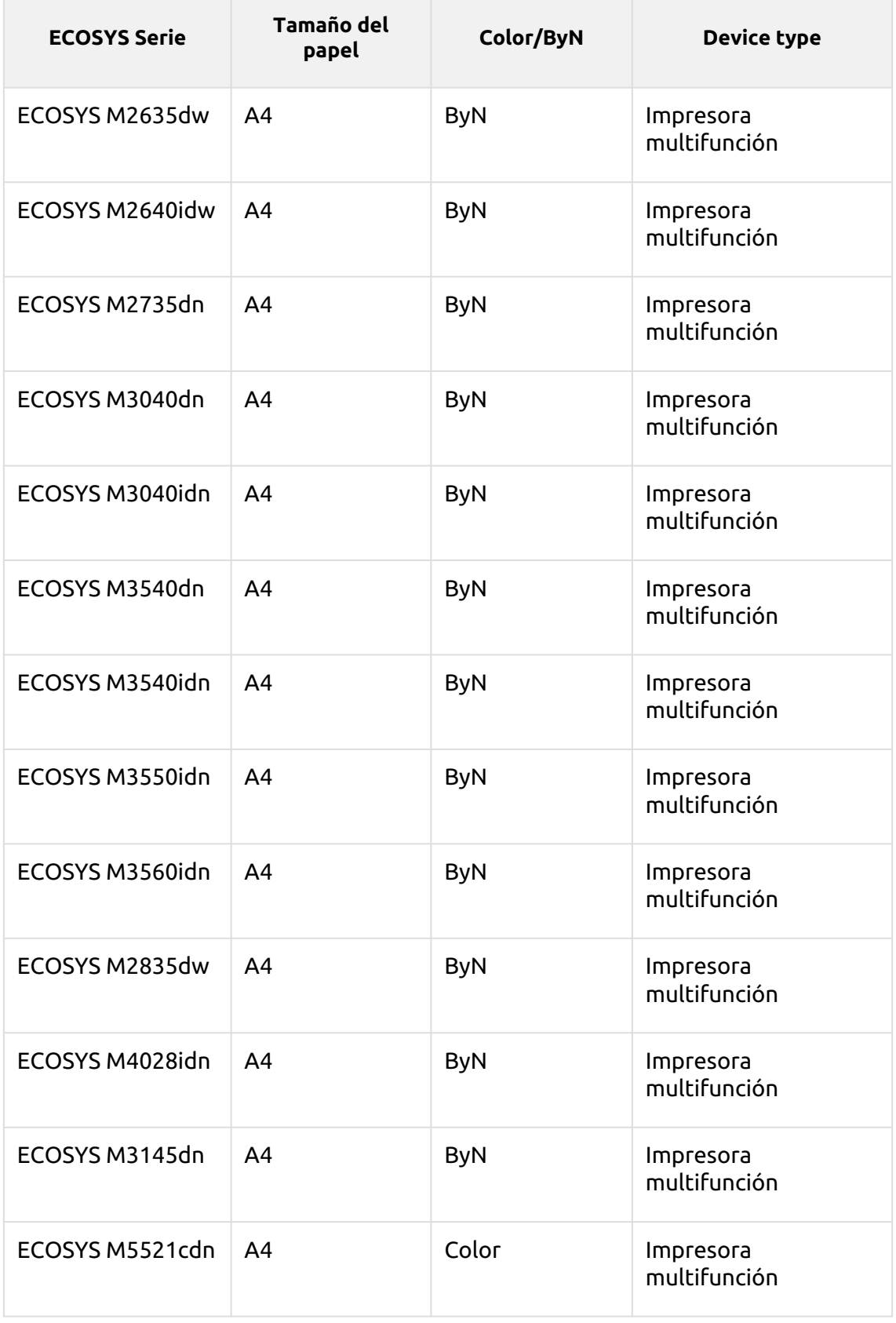

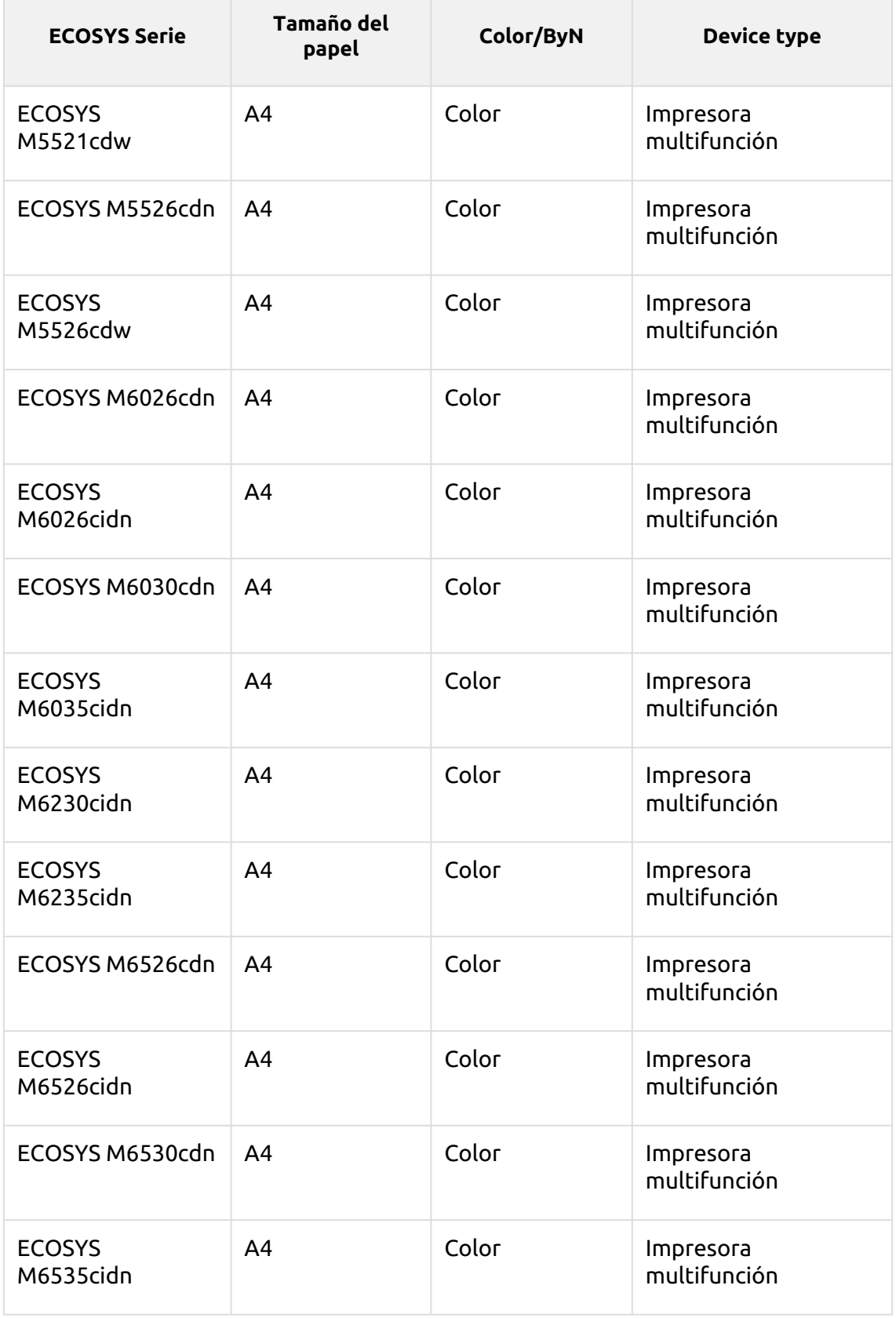

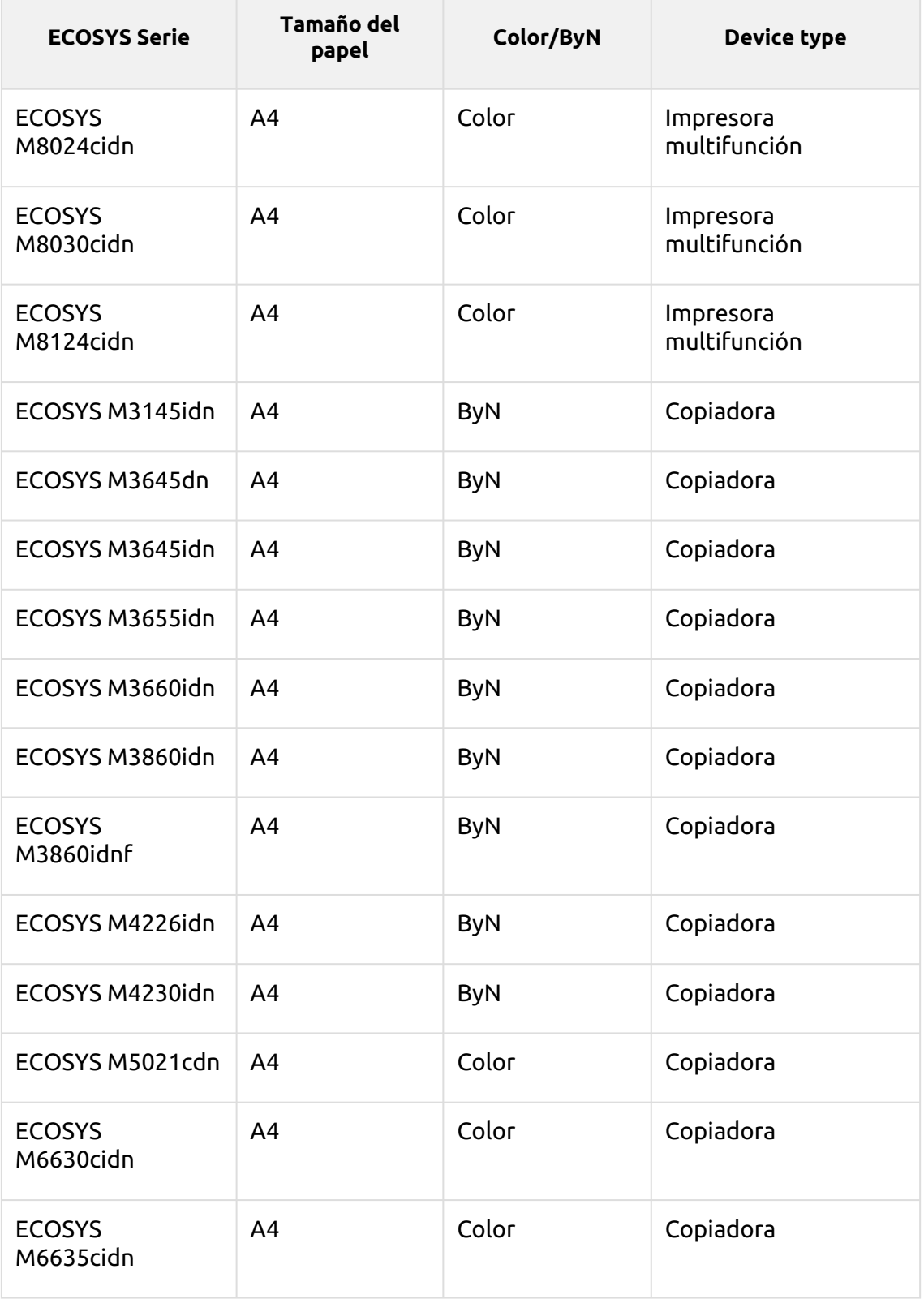

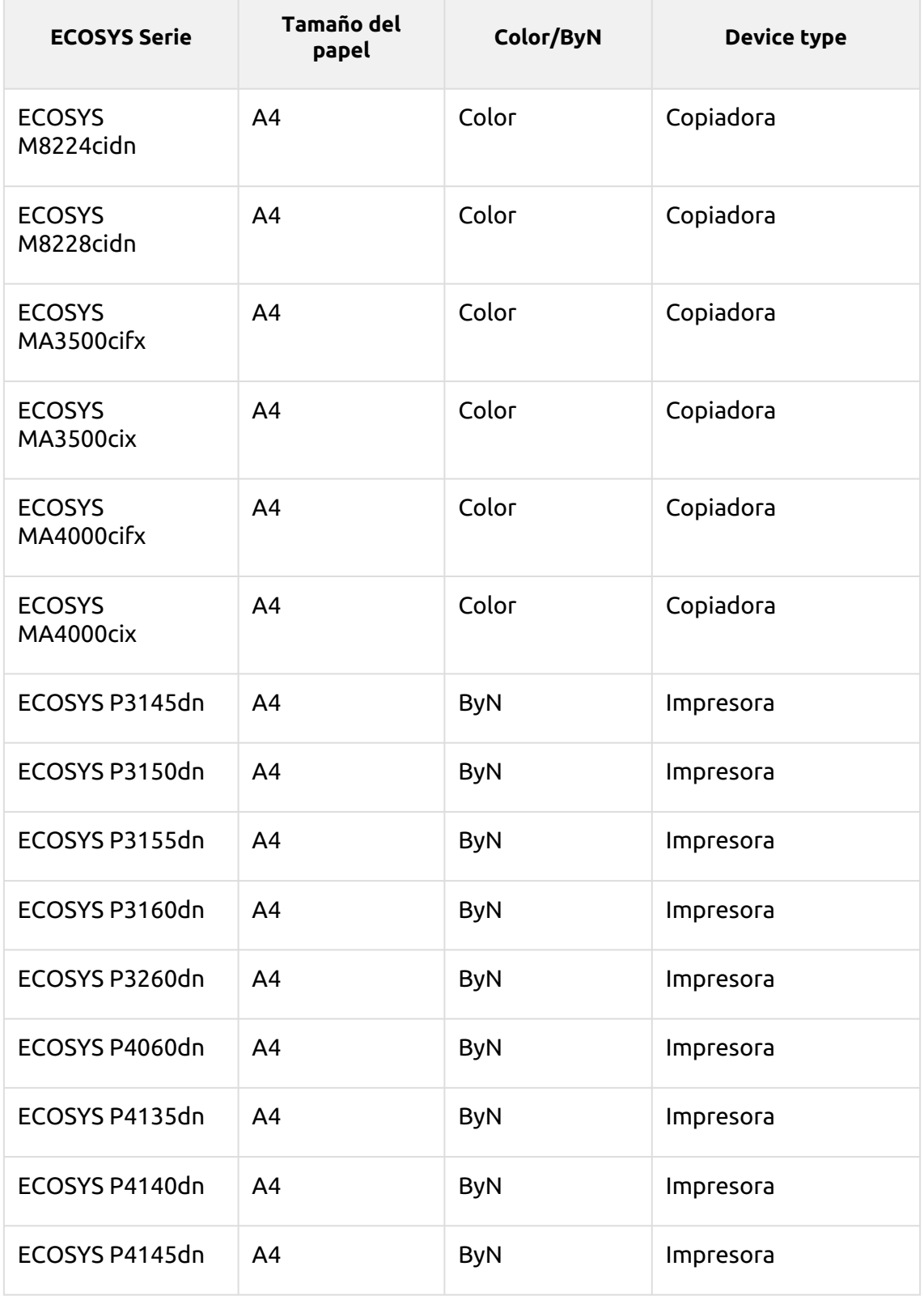

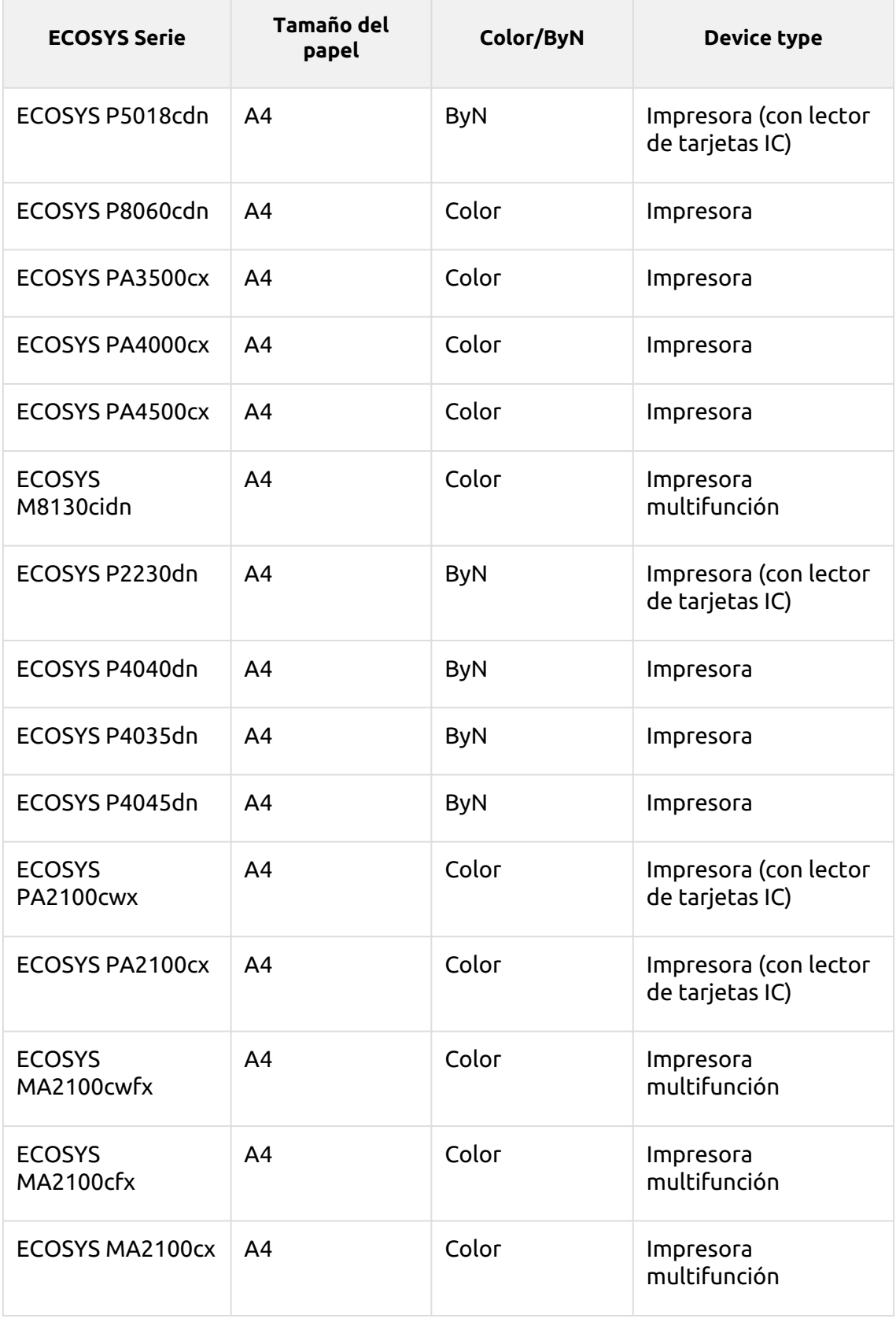

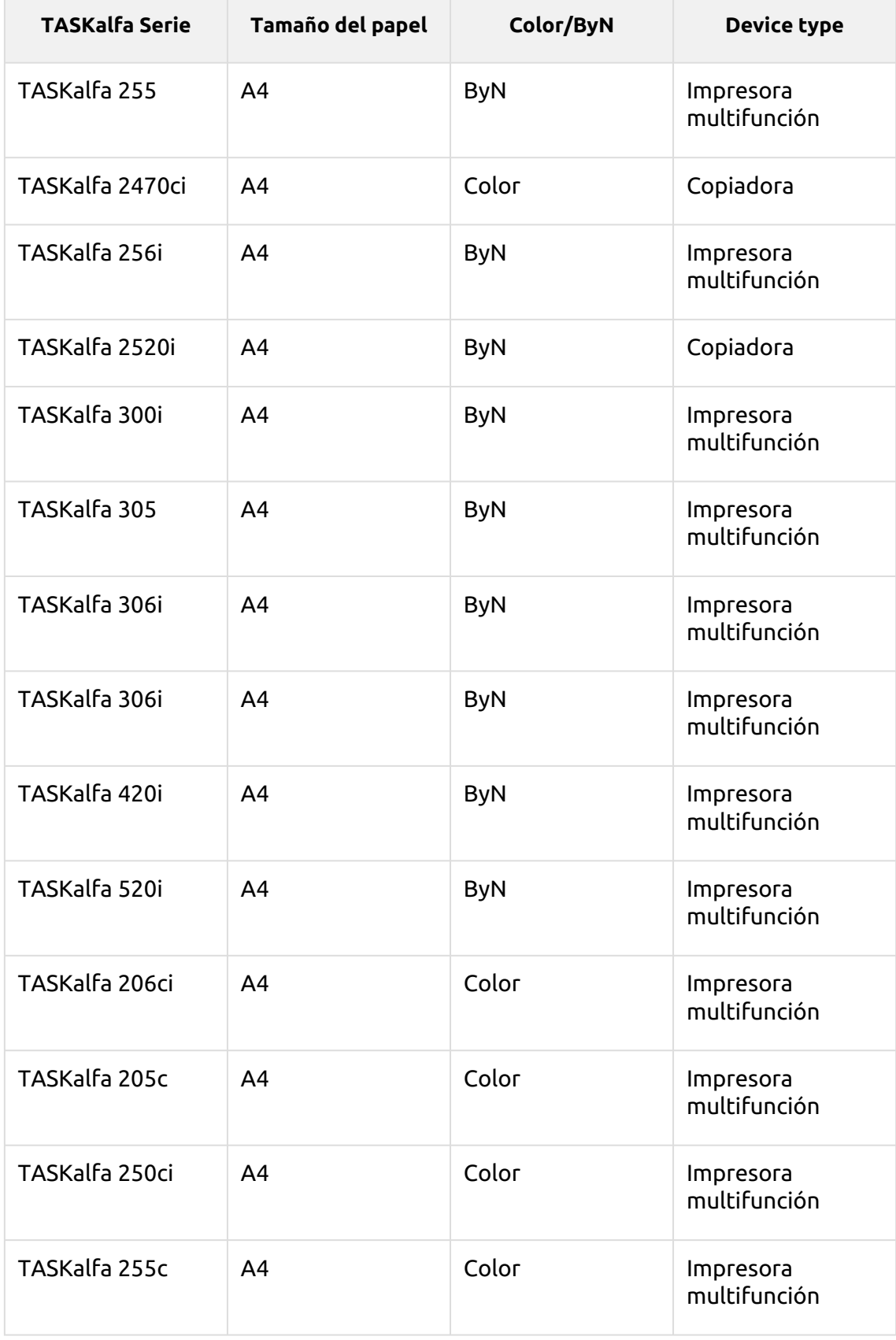

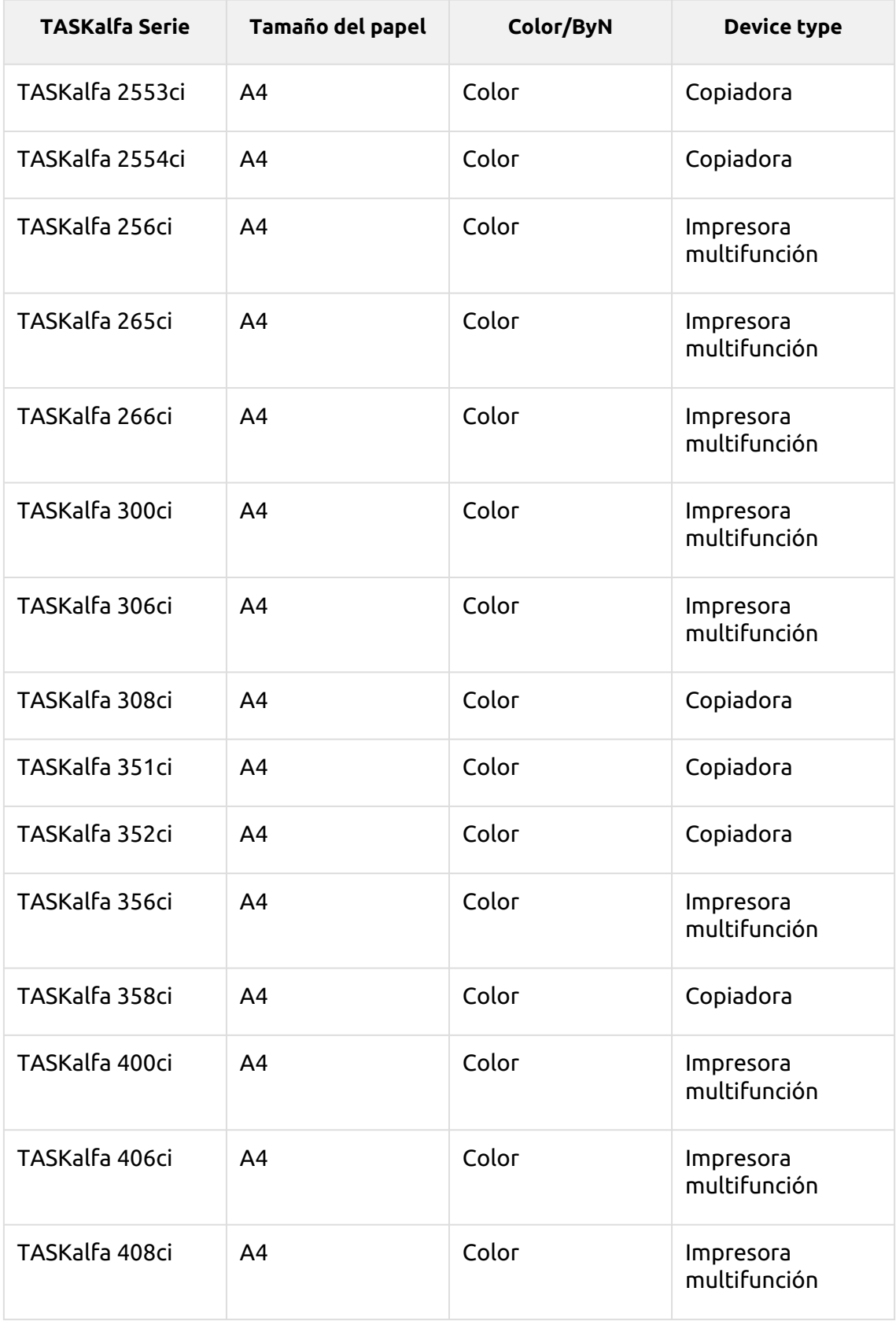

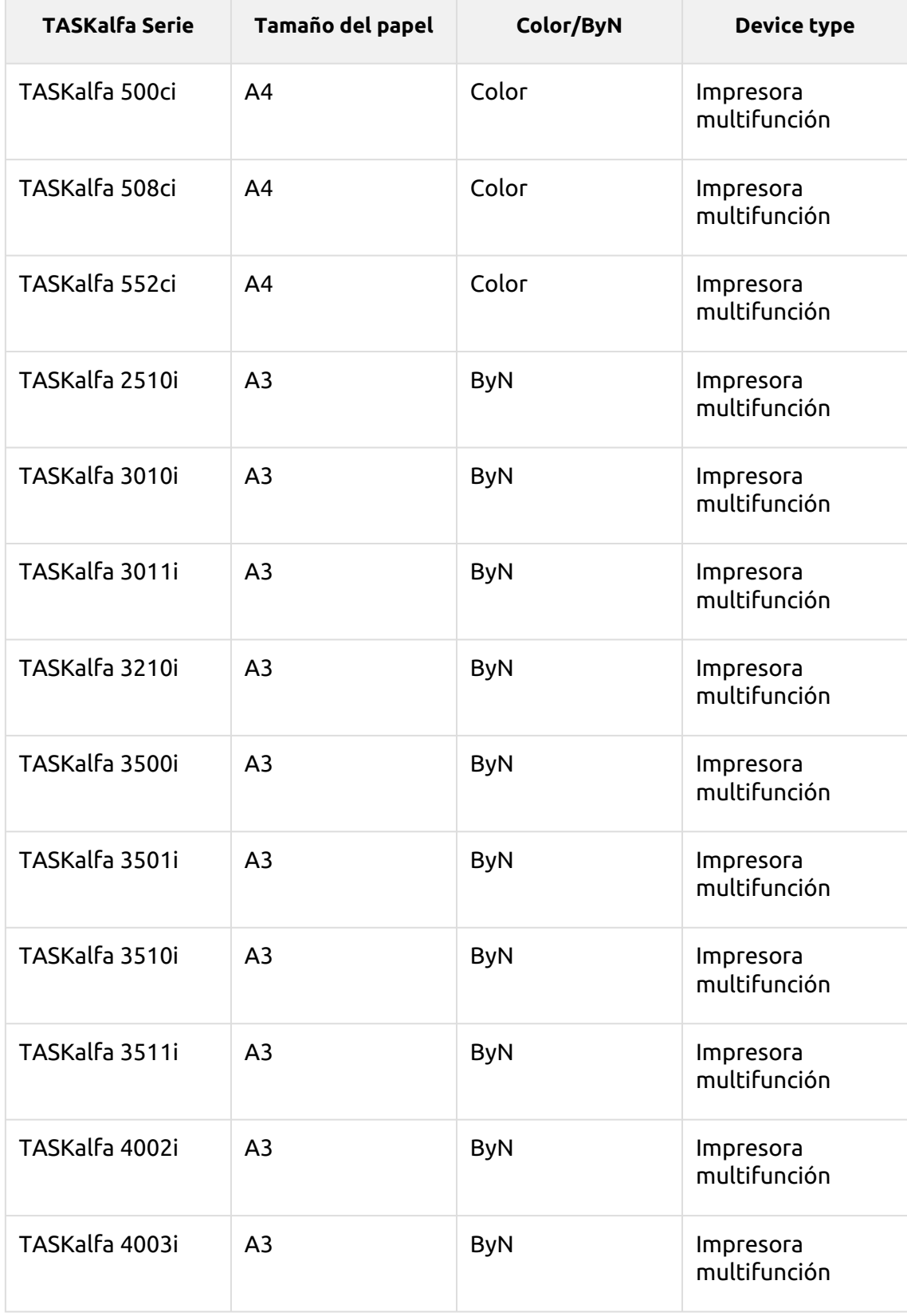

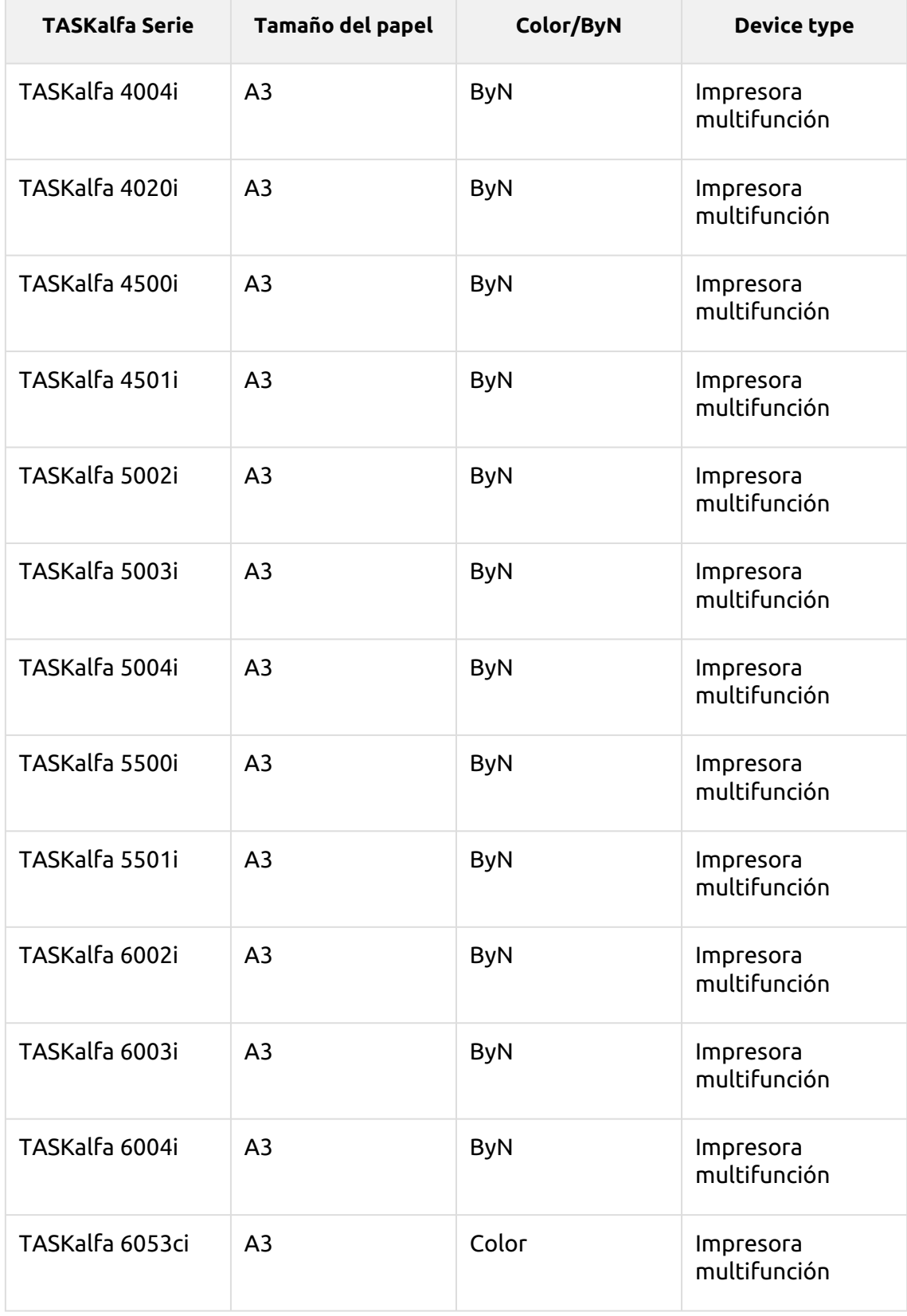

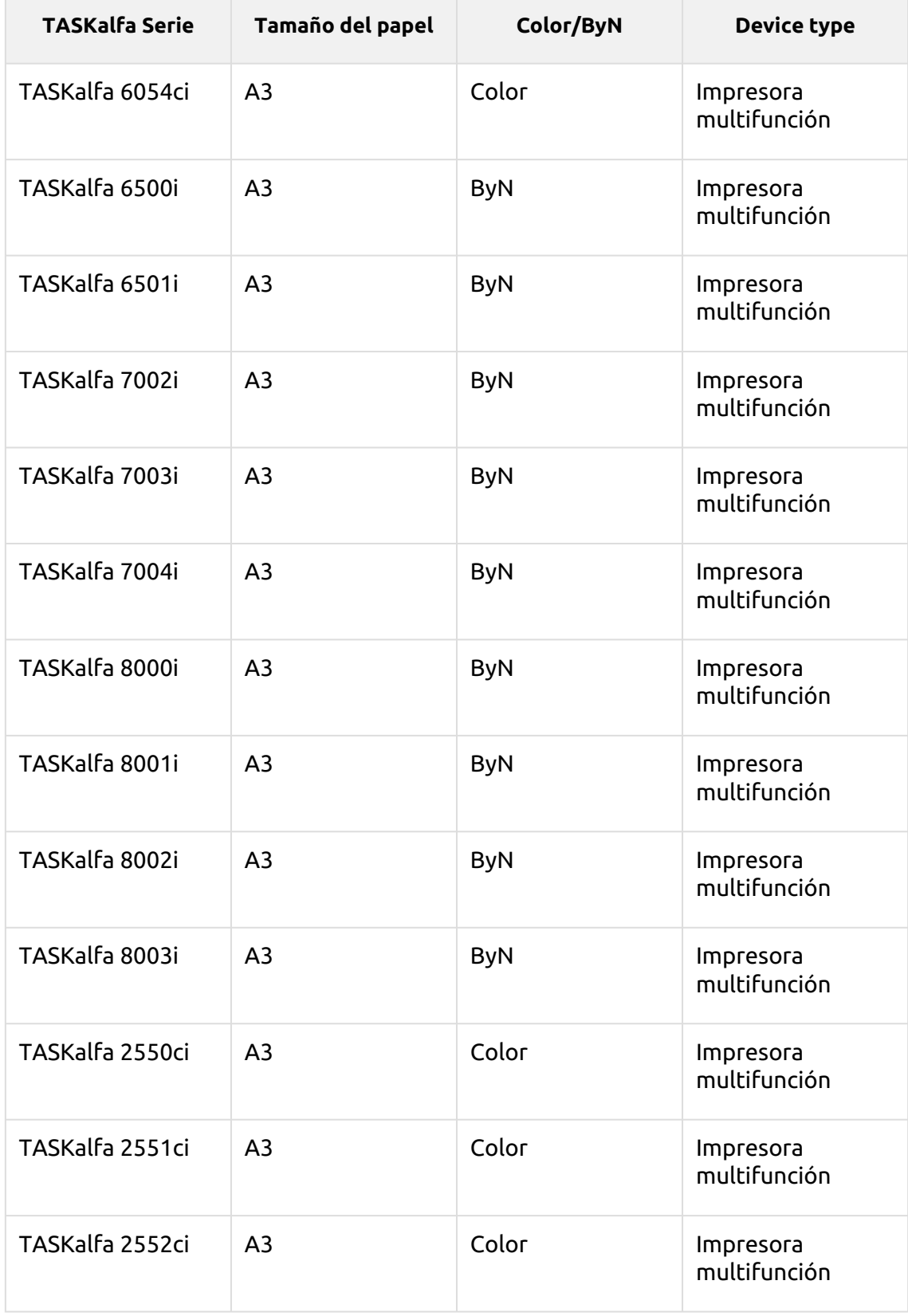

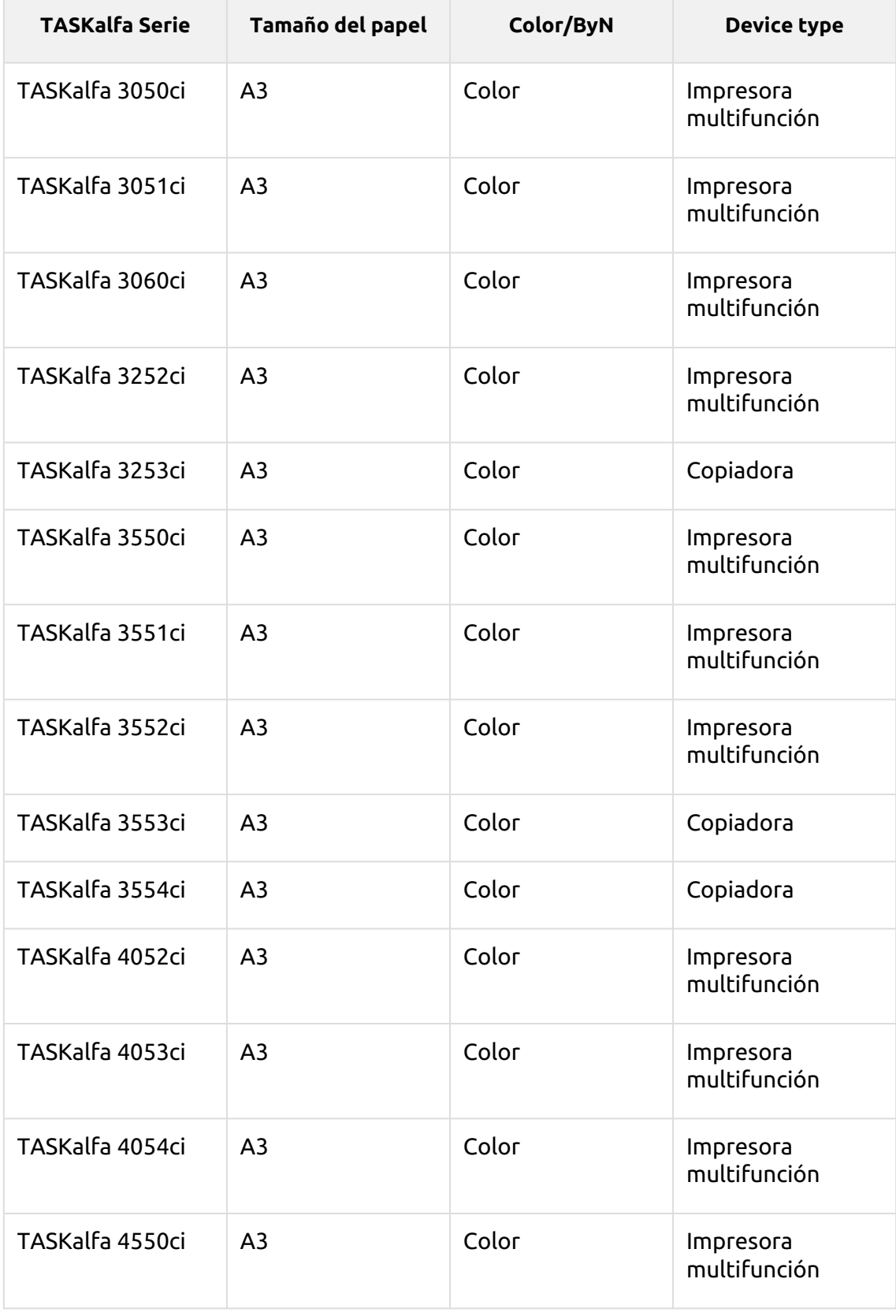

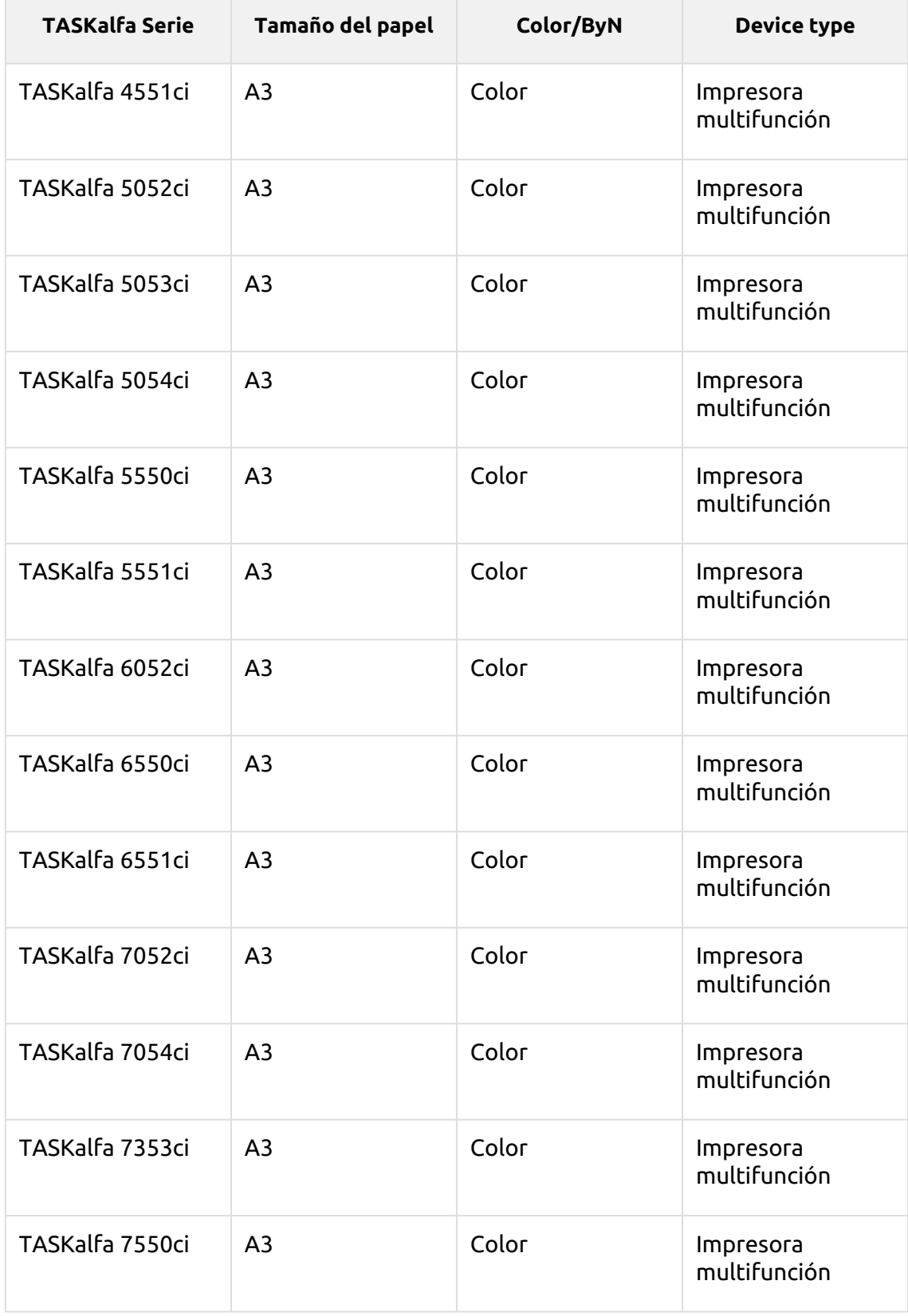

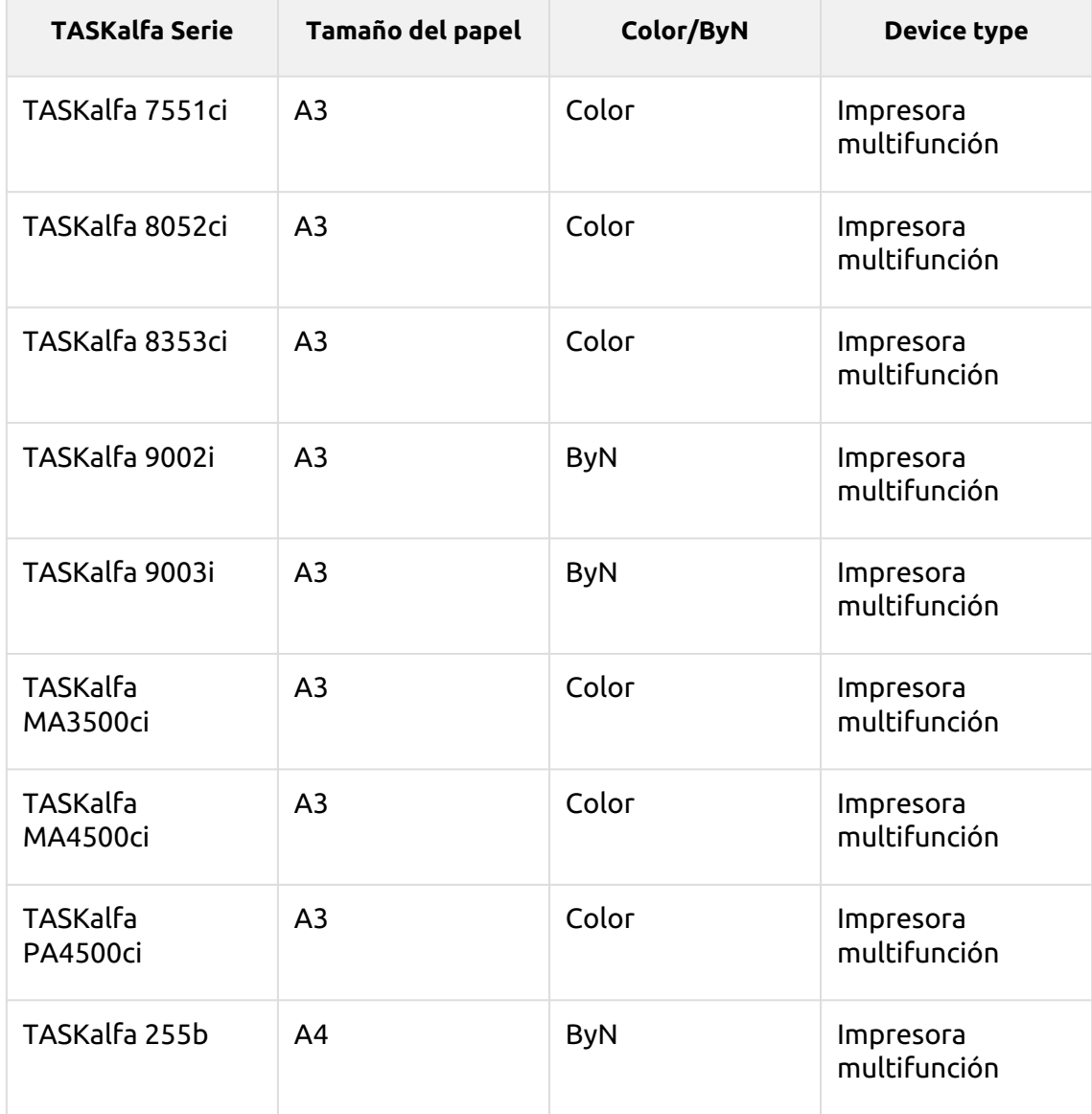

# <span id="page-23-0"></span>3 Instalación

La forma más fácil de instalar el terminal MyQ Kyocera Embedded Lite es a través de la instalación remota desde la interfaz del administrador web de MyQ. Este método es muy sencillo y es preferible, especialmente cuando se necesita instalar el terminal en un gran número de dispositivos de impresión, ya que se pueden instalar varios dispositivos en un lote.

Esto se hace creando descubrimientos de impresoras por separado y añadiendo un perfil de configuración a cualquiera de ellas. Al mismo tiempo, puede asignar las impresoras descubiertas a un grupo y/o cola. Otra posibilidad es crear una instalación remota para una sola impresora y colocarla en una cola directa.

Antes de la instalación, asegúrese de que el nombre de host/dirección IP del servidor en **MyQ**, **Configuración**, **Red** es correcta. Si no lo es, lo que podría ocurrir después de una actualización de la licencia o de una mejora, la configuración remota fallará.

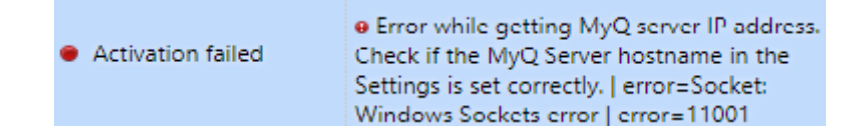

# <span id="page-23-1"></span>3.1 Instalación remota mediante Printer Discovery

## <span id="page-23-2"></span>**3.1.1 Creación de un descubrimiento de impresoras**

Para crear una detección de impresoras en la interfaz del administrador web de MyQ, vaya a **MyQ, Configuración, Descubrimiento de la impresora**. Se abre el panel de descubrimiento de impresoras. Haga clic en **Añadir descubrimiento**. Se abre un nuevo panel de descubrimiento de impresoras en la parte derecha de la pantalla. Rellene la parte superior del panel, en el apartado **General** ficha:

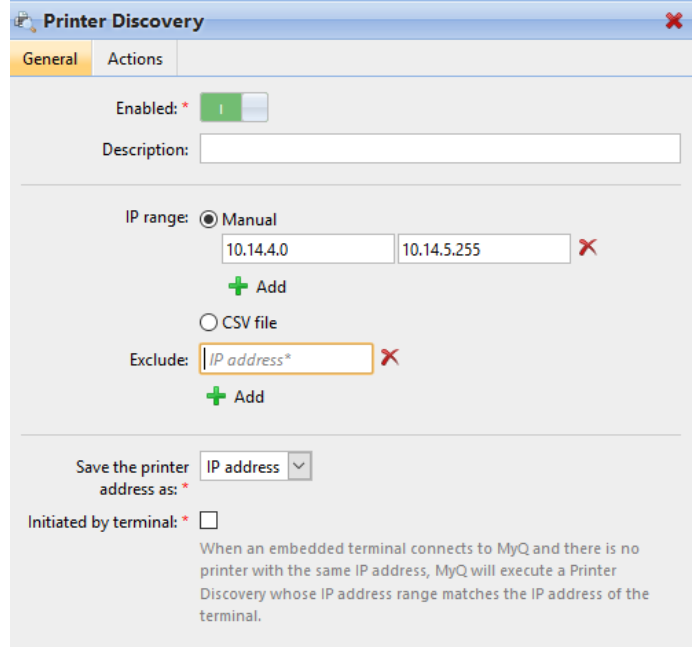

- Asegúrese de que la detección de la impresora es **Activado**.
- Tipo a **Descripción** del descubrimiento de la impresora. Puede ser el nombre de una marca, un grupo o una combinación de configuraciones de la impresora, por ejemplo, Color - Marketing.
- Seleccione el **Rango de IP** método de ajuste: *Manual* o *Archivo CSV*.
	- Puede añadir varios rangos de IPs pulsando **+Añadir**.
	- Al seleccionar la opción de archivo CSV se abre un cuadro de campo en el que puede buscar y añadir su archivo CSV.
- Haga clic en **Excluye** e introduzca una dirección IP que desee excluir de la detección. Haga clic en **+Añadir** para excluir más.
- **Guarde la dirección de la impresora como** ya sea un *Dirección IP*, *Nombre de host* o *FQDN*.
- Si **Iniciado por el terminal** está marcada, cuando un terminal incrustado se conecta a MyQ y no hay ninguna impresora con la misma dirección IP, MyQ ejecutará un Printer Discovery cuyo rango de dirección IP coincide con la dirección IP de ese terminal.

En el **Plantilla de nombres de impresoras** seleccione si desea **Establecer el nombre de la impresora por** *Plantilla de nombres* o *CSV*.

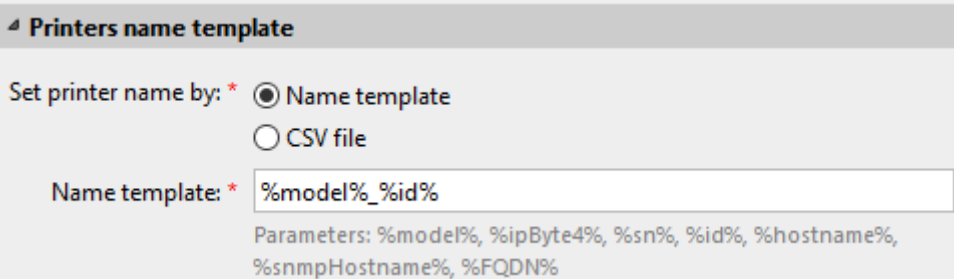

Seleccionar el *CSV* abre un cuadro de campo en el que puede buscar y añadir su archivo CSV. Si selecciona la opción *Plantilla de nombres* puede utilizar los siguientes parámetros:

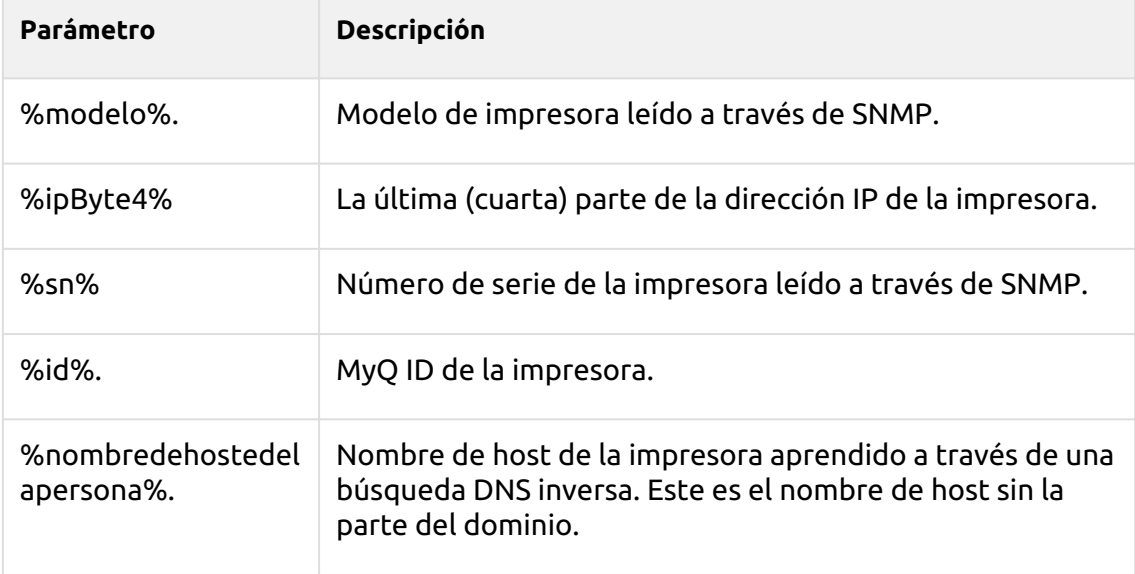

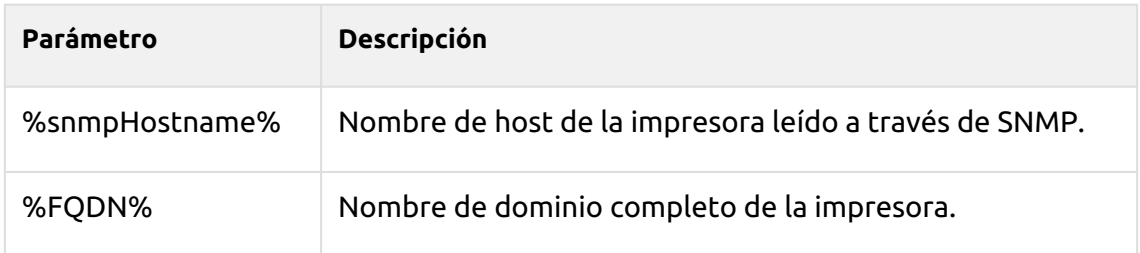

En el **SNMP** seleccione el perfil SNMP en el menú desplegable y configure el **Tiempo de espera SNMP** en ms (*300* por defecto).

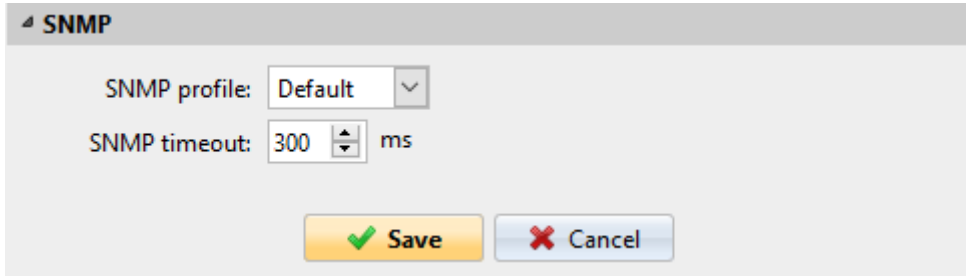

Una vez que haya configurado lo anterior, haga clic en **Guardar**. El descubrimiento de la impresora recién creada aparece en el resumen de descubrimiento de impresoras, en el centro de la ventana.

## <span id="page-25-0"></span>3.2 Configuración de la detección de impresoras

Después de haber configurado los ajustes generales del descubrimiento de impresoras, puede añadirle una acción, de modo que cuando ejecute el descubrimiento de impresoras, éste activará las impresoras e instalará el paquete en el terminal. Un requisito obligatorio para esta acción es que todas las impresoras en el descubrimiento deben tener el mismo nombre de usuario y contraseña para el inicio de sesión del administrador.

Haga clic en el botón **Acciones** en el descubrimiento de la impresora que acaba de guardar. Haga clic en **+Nueva acción**. El nombre del panel cambia a **Acciones** y consta de tres secciones, **Filtro**, **Cada acción de ejecución** y **Acciones de primera ejecución**.

## <span id="page-25-1"></span>**3.2.1 Sección del filtro**

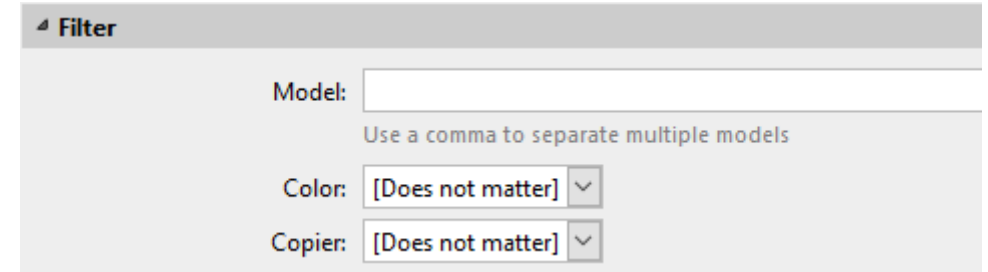

• **Modelo** - Escriba el modelo del dispositivo. Puede añadir varios modelos separados por comas (,).

- **Color**  Seleccione la configuración del color en el menú desplegable: *No importa, Sí, No*.
- **Copiadora**  Seleccione la configuración de la copiadora en el menú desplegable: *No importa, Sí, No*.

## <span id="page-26-0"></span>**3.2.2 Cada acción de ejecución**

Estas acciones se ejecutarán de acuerdo con la programación que haya establecido para esta detección de impresoras.

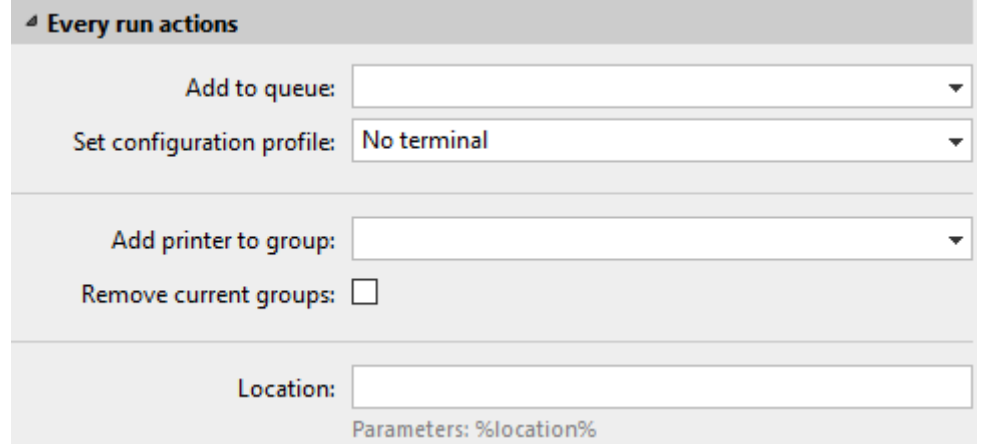

- Seleccione una cola en el **Añadir a la cola** desplegable, si quiere tener todas las impresoras almacenadas en una cola.
- **Establecer el perfil de configuración** seleccionando uno en el menú desplegable, o haciendo clic en **+Añadir nueva...** para añadir un nuevo perfil de configuración (descrito en detalle en Perfiles de configuración).
- Seleccione un grupo en el **Añadir impresora al grupo** lista desplegable, si desea almacenar todas sus impresoras en un grupo.
- Compruebe el **Eliminar los grupos actuales** si desea eliminar todos los grupos que se encuentran en la impresora.
- Establecer un **Ubicación** parámetro. La ubicación se lee del perfil SNMP.

## <span id="page-26-1"></span>**3.2.3 Acciones de primera ejecución**

Esta sección contiene ajustes específicos de detección de impresoras para una sola impresora, pero también le da la opción de **Activar** todas las impresoras descubiertas.

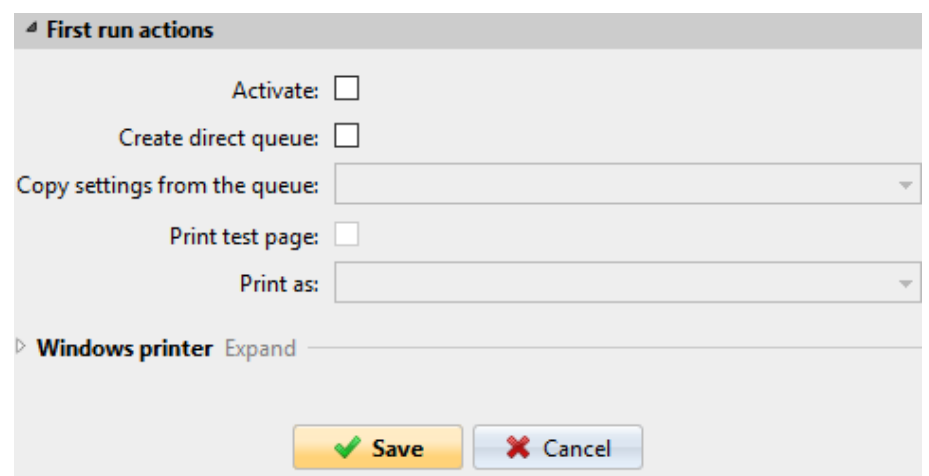

- Consulte **Activar** para activar todas las impresoras descubiertas durante la primera ejecución. Aunque no marque esta casilla, podrá seleccionar las impresoras manualmente en el **Impresoras** resumen y activarlos.
- Consulte **Crear cola directa** si desea crear una cola para una sola impresora. Al marcar esta opción se activan todas las opciones siguientes.
	- Seleccione una cola en el menú desplegable del **Copiar la configuración de la cola** campo.
	- Consulte **Imprimir página de prueba** y luego seleccione un usuario de la lista **Imprimir como** desplegable.
- Haga clic en la flecha junto a **Impresora de Windows** para ampliar la sección.

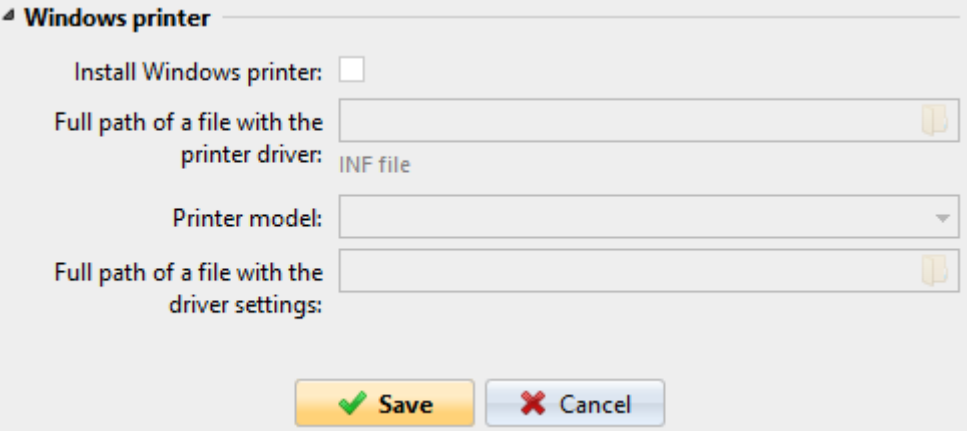

- Marque la casilla junto a **Instalar la impresora de Windows**. El resto de los parámetros están disponibles, donde se puede buscar el controlador de la impresora, la configuración del controlador y el modelo de la impresora.
- Haga clic en **Guardar**.

Haga clic en **Ejecutar** para iniciar el descubrimiento de la impresora (y la activación si la ha configurado). Puedes ver el progreso en la barra de herramientas amarilla.

## <span id="page-28-0"></span>**3.2.4 Perfiles de configuración**

Los perfiles de configuración son perfiles que se pueden crear y adjuntar a la detección de impresoras, que contienen información esencial sobre la instalación y la configuración de sus terminales.

Puede crear un nuevo perfil de configuración en dos lugares:

- Ir a **MyQ, Ajustes, Perfiles de configuración** y haga clic en **+Añadir**.
- Cuando esté creando o configurando la detección de impresoras, en el menú desplegable del perfil de configuración, haga clic en **+Añadir nueva...**.

Ambas formas abren un nuevo panel de perfil de configuración en la parte derecha de la pantalla.

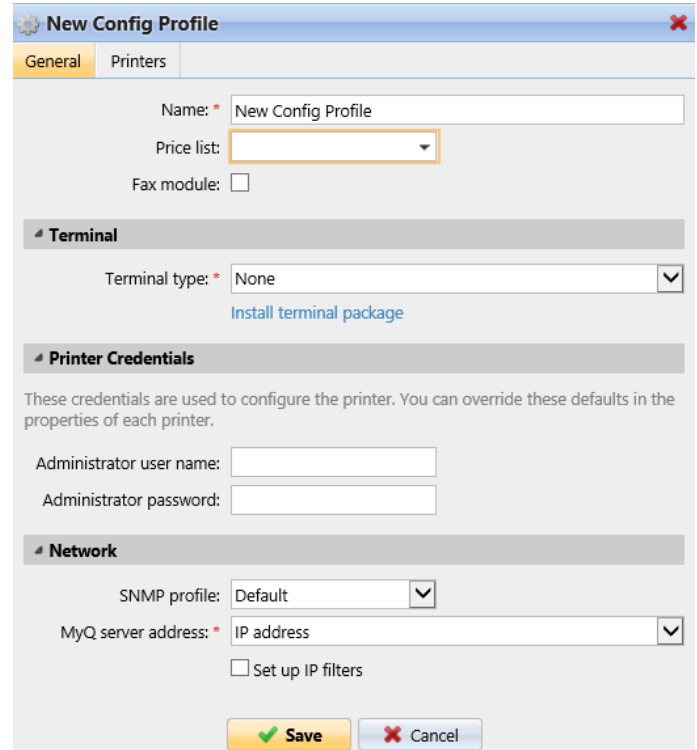

- Introduzca un **Nombre** para el perfil de configuración.
- Seleccione una **Lista de precios** en el menú desplegable. Para más información, consulte *Lista de precios* en el *Servidor de impresión MyQ* guía.
- Compruebe el **Módulo de fax** si puede y quiere utilizarla. De lo contrario, déjela sin marcar (por defecto).
- Seleccione una **Tipo de terminal** (*Embedded Lite*) del menú desplegable. Si el tipo que desea no aparece en la lista, instale primero el paquete del terminal (detalles en el siguiente paso) y entonces el tipo correcto estará disponible en el menú desplegable.

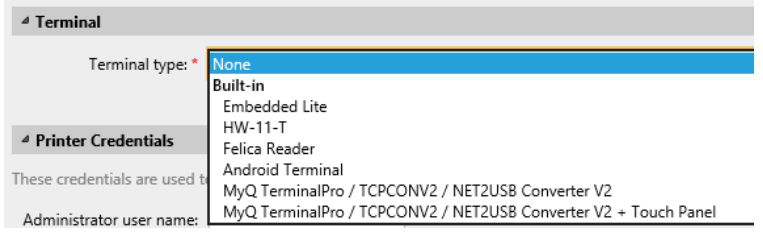

- Haga clic en **Instalar el paquete de terminales**.
- Haga clic en **Navegue por** para buscar el *\*.pkg* seleccione el archivo y haga clic en **Abrir**. Si desea establecer un puerto específico, marque la casilla **Configuración avanzada** y establezca el puerto.
- Haga clic en **OK** para cargar el paquete de instalación.
- Una vez *Embedded Lite* es seleccionado como el **Tipo de terminal**, **Métodos de inicio de sesión** se hacen visibles.

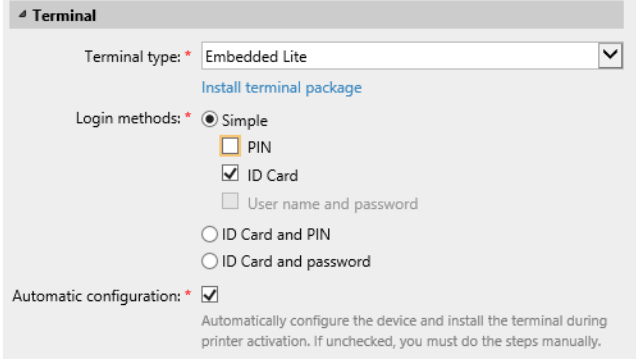

Puede elegir entre dos tipos de inicio de sesión: inicio de sesión simple y autenticación en dos pasos. Con la opción de inicio de sesión simple, puede seleccionar hasta tres métodos de inicio de sesión, y con la autenticación en dos pasos, puede seleccionar entre dos combinaciones de los métodos de inicio de sesión. La página web **Métodos de inicio de sesión** son:

- *PIN*  Los usuarios pueden conectarse introduciendo su PIN MyQ.
- *Tarjeta de identificación* Los usuarios pueden conectarse pasando su tarjeta de identificación. La tarjeta de identificación tiene que estar registrada en la cuenta del usuario en el terminal.
- *Nombre de usuario y contraseña* Los usuarios pueden conectarse introduciendo su nombre de usuario y contraseña de MyQ.
- *Tarjeta de identificación y PIN* Los usuarios tienen que pasar su tarjeta de identificación y luego introducir su PIN MyQ.
- *Tarjeta de identificación y contraseña* Los usuarios tienen que pasar su tarjeta de identificación y luego introducir su contraseña.
- En el **Tiempo de inactividad del panel de operaciones de la copiadora** añada un número entre *1* y *86400* para establecer cuántos segundos de inactividad tardará el panel en cerrar automáticamente la sesión de un usuario.
- Compruebe el **Configuración automática** para que cada nuevo dispositivo se configure automáticamente y se le instale el paquete del terminal, cuando se active. Si se deja sin marcar, tendría que hacer estos pasos manualmente.
- En el **Avanzado** sección de opciones puedes:
- Establecer un **PIN de la administración local**. Este PIN se utiliza para acceder a la pantalla de administración del terminal. Déjelo vacío para utilizar el predeterminado del terminal.
- Compruebe el **Selección de idiomas** si quiere dar a los usuarios la posibilidad de cambiar el idioma de la pantalla cuando se conecten al terminal.
- Compruebe el **Pantalla del teclado numérico** si desea que el teclado numérico sea visible en la pantalla de inicio de sesión del terminal.
- Elija su **Tipo de lector de tarjetas de identificación** de *interno* o *externo*. Un lector de tarjetas interno se conecta directamente a la impresora. Uno externo se comunica con el servidor a través de ethernet.
- Continúe introduciendo el **Nombre de usuario del administrador** y **Contraseña de administrador** en el **Credenciales de la impresora** sección. Deben aplicarse a todas las impresoras de la detección. Si se dejan vacíos o se introducen incorrectamente, las acciones aplicadas fallarán.
- En el **Red** sección:
	- Seleccione un **Perfil SNMP**.
	- Puede cambiar la configuración de la dirección del servidor MyQ en el terminal integrado. Por defecto, el terminal se comunica con el servidor MyQ utilizando la dirección IP del servidor. Si desea utilizar el nombre de host en su lugar, seleccione la opción **Nombre de host:..** opción. Esto se establece en el MyQ **Red** ficha de configuración, en **General**.
	- Seleccione **Configurar los filtros IP** si desea recibir trabajos de impresión sólo desde el servidor MyQ. Con esta opción seleccionada, se crea un nuevo filtro IP en el dispositivo de impresión. El filtro rechaza los trabajos de impresión enviados a través de los protocolos LPD, Raw e IPP desde otras direcciones IP distintas del servidor MyQ.

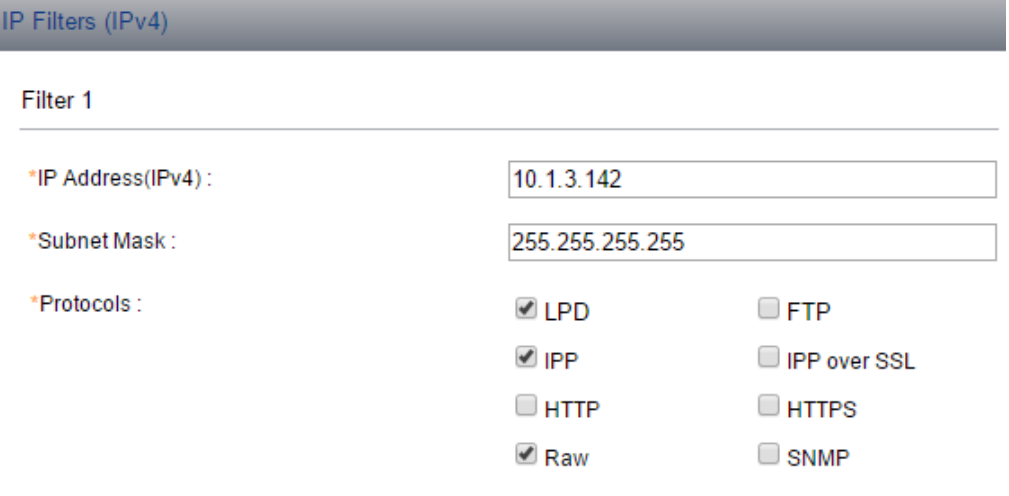

• Haga clic en **Guardar**. Usted **Perfil de configuración** ya está listo y se puede adjuntar a un **Descubrimiento de la impresora** y/o a impresoras seleccionadas.

# <span id="page-31-0"></span>3.3 Ajustes adicionales

Los siguientes ajustes (disponibles en la interfaz web del dispositivo de impresión) se cambian dentro de la configuración remota del dispositivo de impresión:

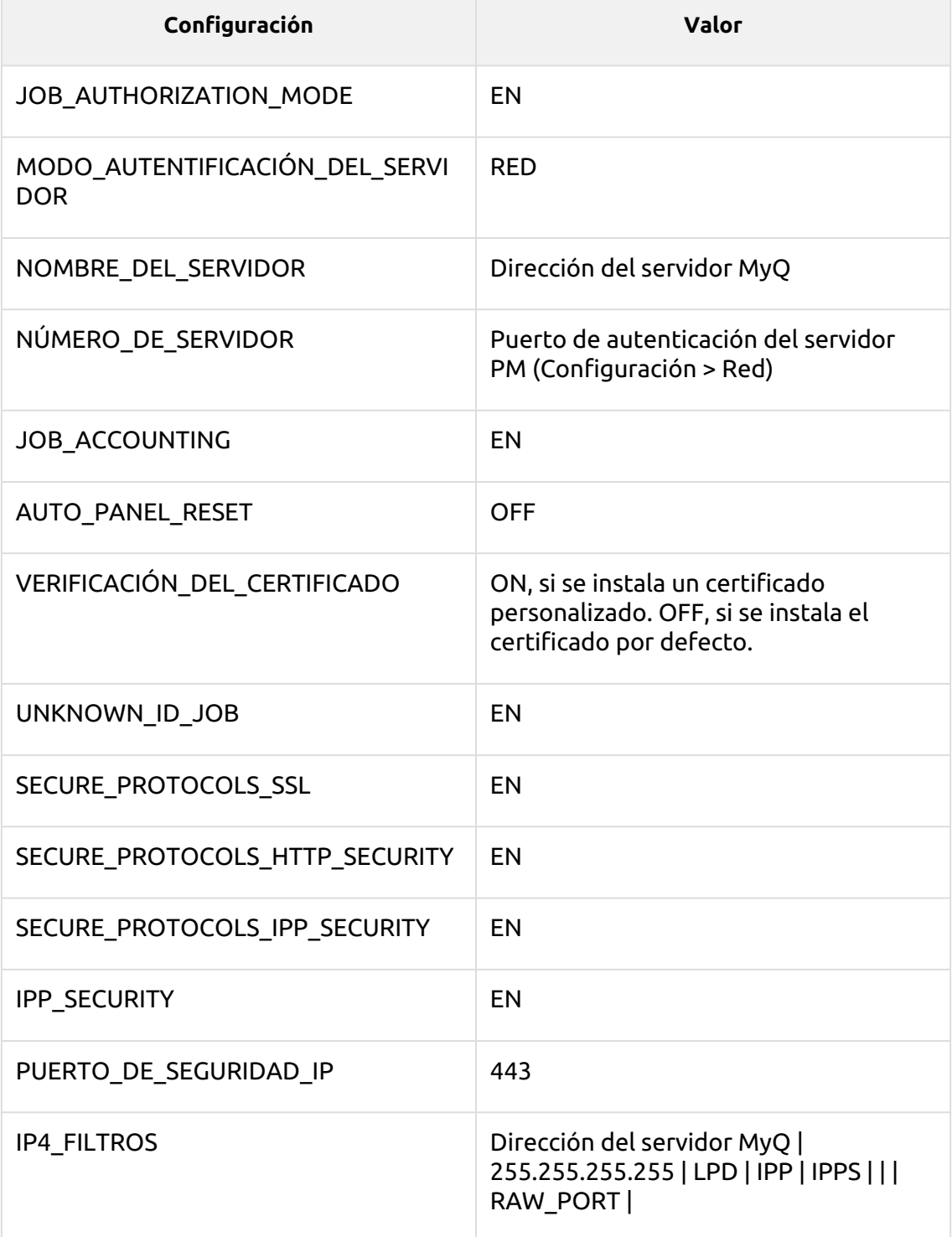

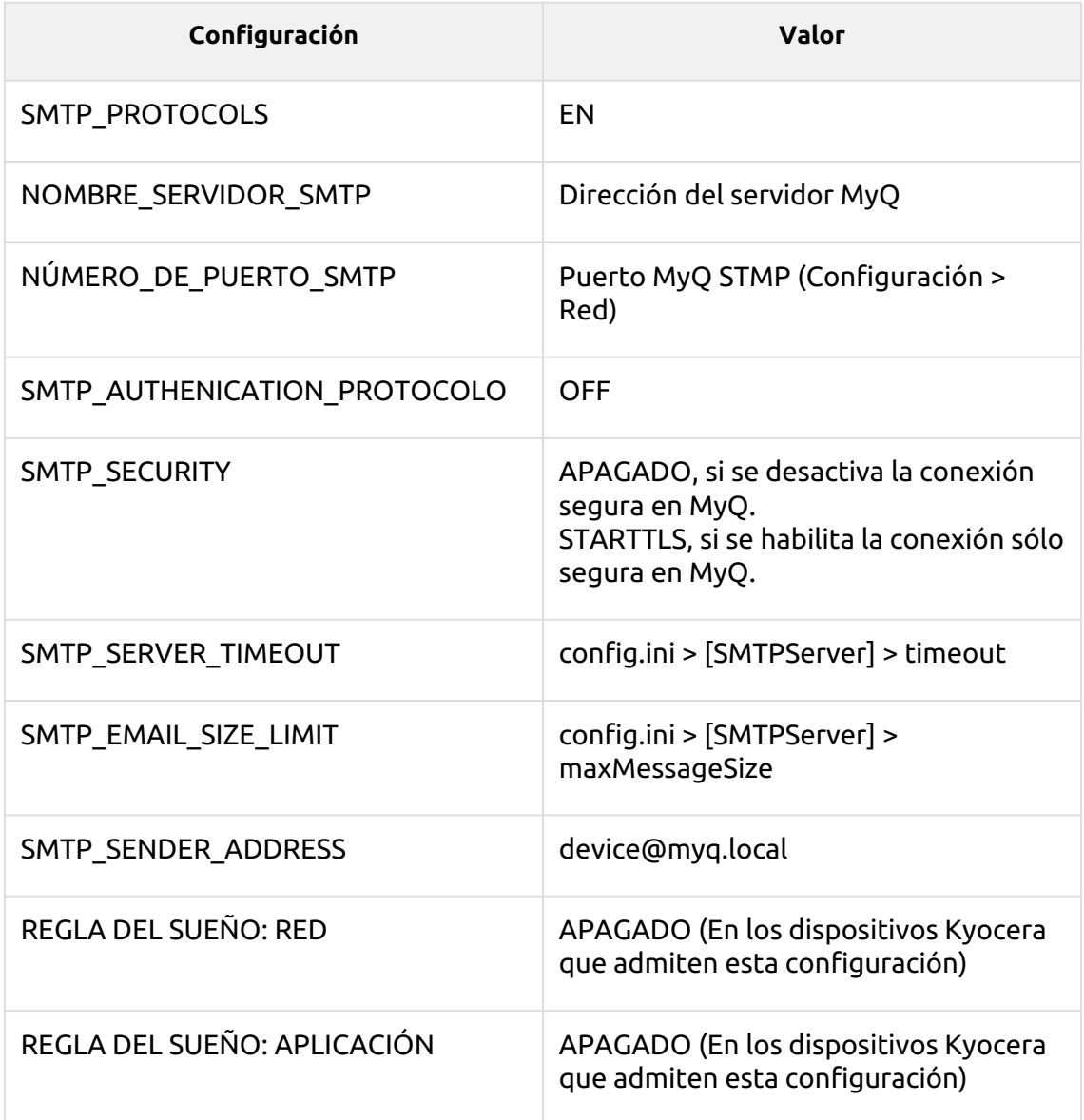

# <span id="page-32-0"></span>3.4 Instalación manual

En los dispositivos de impresión que no admiten la instalación remota, puede instalar manualmente el terminal cambiando varios ajustes en la interfaz web del dispositivo.

Para instalar manualmente el terminal, hay que añadir enlaces a MyQ Server, y habilitar algunas funciones específicas del terminal.

En los dispositivos que admiten la instalación remota, debe utilizar siempre el método descrito en Instalación.

Se recomienda encarecidamente que devuelva la configuración de la interfaz web del dispositivo de impresión al modo predeterminado antes de proceder a la instalación manual. Los cambios en determinados ajustes de la interfaz web del dispositivo pueden causar conflictos con algunas de las funciones del terminal.  $\bigtriangleup$ 

#### **Cambiar la configuración de la contabilidad de trabajos**

- 1. Vaya a la interfaz web del dispositivo de impresión (*http://\*Dirección IP del dispositivo\**). En la esquina superior izquierda, introduzca las credenciales de administrador y, a continuación, haga clic en **Inicio de sesión**.
- 2. En el panel de la izquierda de la interfaz web, en **Configuración de la gestión**, haga clic en **Contabilidad laboral**. Se abre la pestaña Configuración de la contabilidad de trabajos.
- 3. En la pestaña, haga clic en **Ajustes** y, a continuación, establecer **Contabilidad laboral** a *En* y **Acceso a la contabilidad de puestos de trabajo** a *Red*.

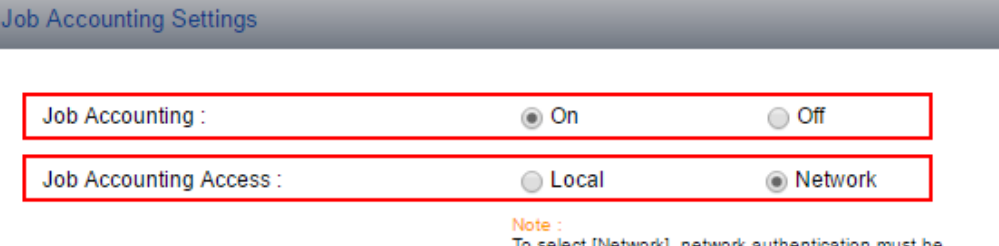

enabled and [Ext.] must be selected for server type.

4. En **Ajustes de la acción**, establezca el **Trabajo de identificación desconocido** ajuste a *Permiso*.

**Action Settings** 

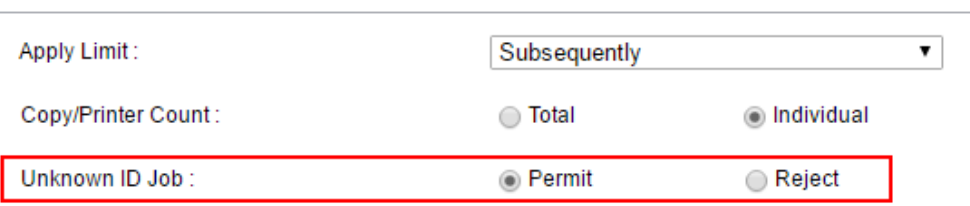

5. Haga clic en **Enviar** en la parte inferior de la ficha.

#### **Cambiar la configuración de la autenticación**

- 1. En el panel de la izquierda de la interfaz web, en **Configuración de la gestión**, haga clic en **Autenticación**. Se abre la pestaña Configuración de la autenticación.
- 2. En la pestaña, haga clic en **Ajustes**y luego, bajo **General**, set **Autenticación** a *Autenticación de la red*. En la pestaña aparecen otras opciones de autenticación. **Authentication Settings**

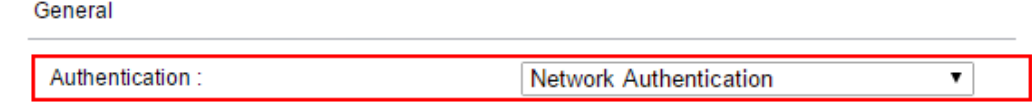

3. En **Servidor de autenticación de red**, set **Nombre del anfitrión** a la *Dirección IP de su servidor MyQ*, set **Tipo de servidor** a *Ext.* y, a continuación, establecer **Número de puerto** a la *número del puerto de autenticación* utilizado por el proveedor Kyocera.

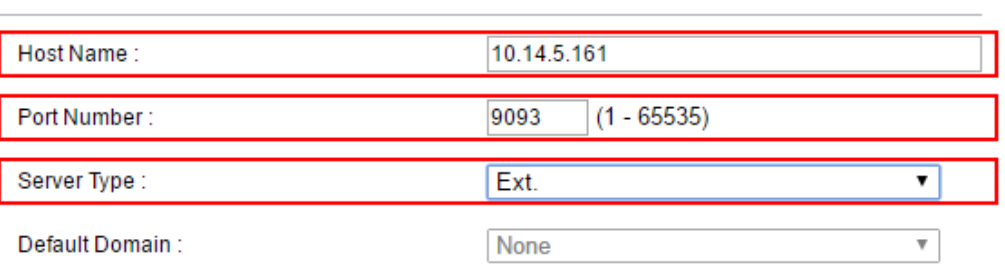

Network Authentication Server

4. Haga clic en **Enviar** en la parte inferior de la ficha.

#### **Cambiar la configuración del protocolo**

- 1. En el panel de la izquierda de la interfaz web, en **Configuración de la red**, haga clic en **Protocolo**. Se abre la pestaña de Configuración del Protocolo.
- 2. En la pestaña, bajo **Protocolos de envío**, set **SMTP** a *En* y si el **Habilitar sólo la opción de conexión segura** está activado en MyQ, cambie el **Seguridad SMTP** opción de *STARTTLS*.

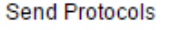

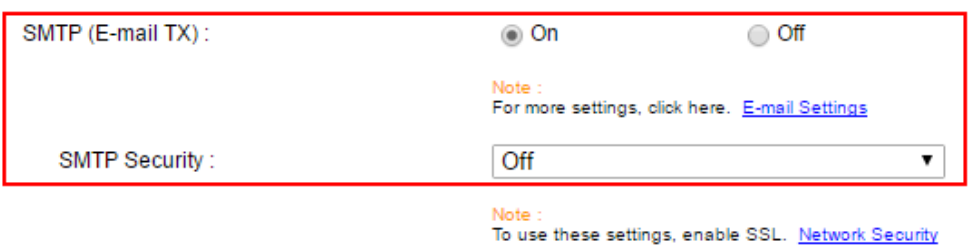

3. Haga clic en **Enviar** en la parte inferior de la pestaña y, a continuación, reinicie el dispositivo de impresión y la Web UI.

#### **Cambiar la configuración del correo electrónico**

- 1. Tras el reinicio, vaya a la interfaz web del dispositivo de impresión (*http:// \*Dirección IP del dispositivo\**). En la esquina superior izquierda, introduzca las credenciales de administrador y, a continuación, haga clic en **Inicio de sesión**.
- 2. En el panel de la izquierda de la interfaz web, en **SMTP**, set **Nombre del servidor SMTP** a la *Dirección IP de su servidor MyQ*.

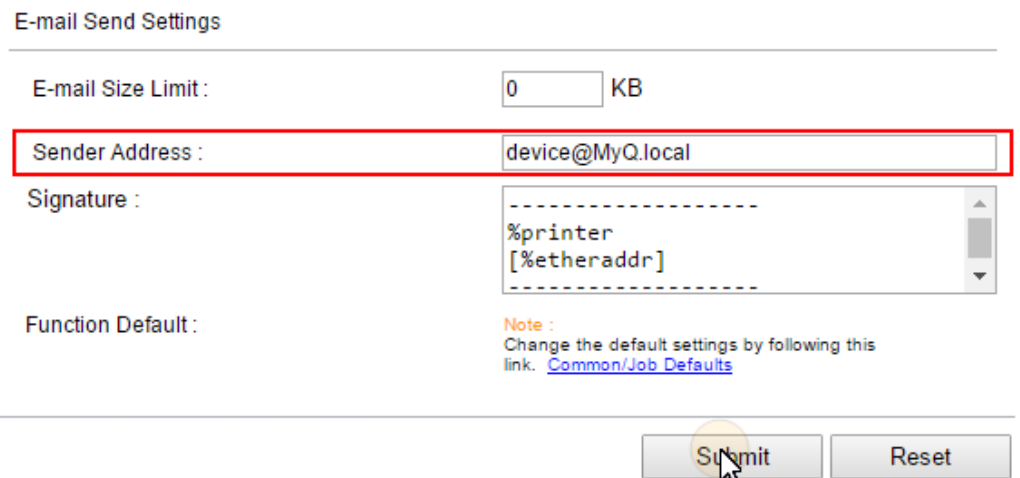

3. En **Configuración de envío de correo electrónico**, set **Dirección del remitente** a *device@MyQ.local*y, a continuación, haga clic en **Enviar** en la parte inferior de la ficha.

#### **Cambiar la configuración de seguridad de la red**

- 1. En el panel de la izquierda de la interfaz web, en **Configuración de seguridad**, haga clic en **Seguridad de la red**. Se abre la pestaña Configuración de seguridad de la red.
- 2. En la pestaña, bajo **Configuración de seguridad de la red**, set **Seguridad HTTP** a *Sólo seguro (HTTPS)* y, a continuación, establecer **Seguridad de la PPI** a *Sólo seguro (IPPS)* y, por último, establecer **Verificación de certificados** a *Fuera de*.

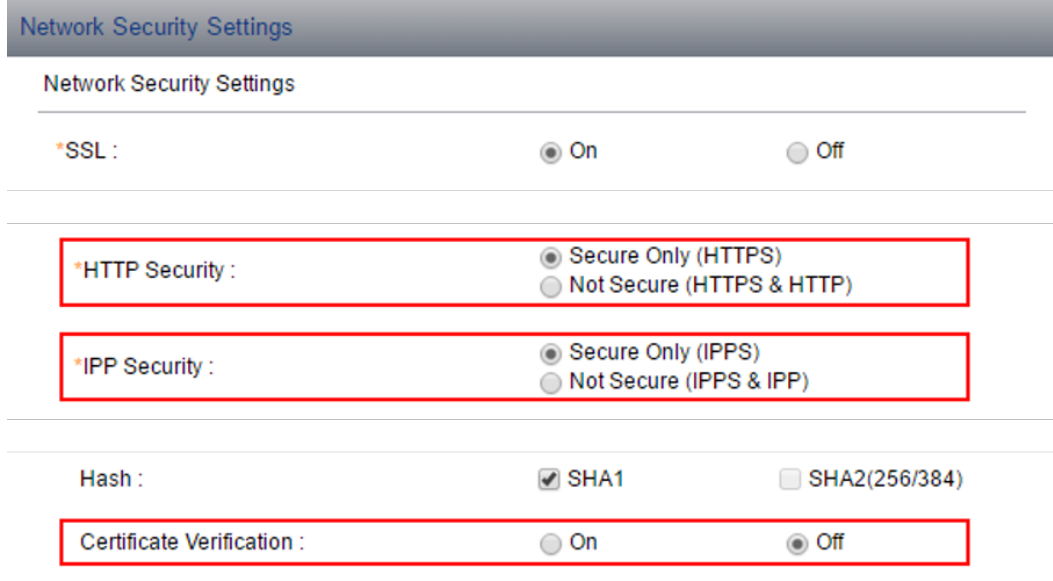

3. Haga clic en **Enviar** en la parte inferior de la pestaña, reinicie el dispositivo de impresión y salga de la interfaz web.

El terminal está instalado y es necesario conectarlo al dispositivo de impresión en la interfaz web de MyQ.

## <span id="page-36-0"></span>**3.4.1 Asignación del terminal a un dispositivo**

El terminal se asigna automáticamente dentro de la instalación remota en la interfaz del administrador web de MyQ, pero si en cambio realiza la instalación manual, tiene que asignar el terminal al dispositivo de impresión en el panel de propiedades del dispositivo en el **Impresoras** pestaña principal, y seleccione los métodos de inicio de sesión. También puede establecer manualmente el cierre automático de las sesiones de usuario.

#### **Para asignar el terminal**

- 1. Inicie sesión en la interfaz del administrador web de MyQ.
- 2. Abrir el **Impresoras** ficha principal (**MyQ, Impresoras**).
- 3. En la pestaña, haga doble clic en el dispositivo de impresión que desee configurar. Su panel de propiedades se abre en la parte derecha de la pantalla.
- 4. En el panel, bajo **Tipo de terminal** seleccione la opción *Embedded Lite* opción de tipo de terminal.
- 5. Seleccione los métodos de inicio de sesión y, a continuación, haga clic en **Guardar**. En caso de que el *Aplicar los nuevos ajustes* aparece el cuadro de diálogo, deseleccione la opción **Configuración de la impresora remota** y, a continuación, haga clic en **OK**, para enviar los cambios sin la configuración remota.

#### **Métodos de inicio de sesión**

- **Simple**  Debe seleccionar una o ambas opciones de inicio de sesión simple:
	- **Tarjeta de identificación** Con la opción de tarjeta de identificación seleccionada, los usuarios pueden iniciar la sesión pasando su tarjeta de identificación. La tarjeta ID tiene que estar registrada en la cuenta de usuario del terminal. Para obtener más información sobre la configuración de los lectores de tarjetas, consulte Conexión del lector de tarjetas USB.
	- **PIN** Con la opción de PIN seleccionada, los usuarios pueden iniciar la sesión introduciendo su PIN MyQ. Si selecciona esta opción, debe asegurarse de que también está configurada en la interfaz web de los dispositivos de impresión.
- **Tarjeta de identificación y contraseña** Con la opción de tarjeta de identificación y contraseña seleccionada, el usuario tiene que pasar su tarjeta de identificación y luego introducir su contraseña.
- **Tarjeta de identificación y PIN** Con la opción de tarjeta de identificación y PIN seleccionada, el usuario tiene que pasar su tarjeta de identificación, y luego introducir su PIN.

#### **Para configurar los métodos de inicio de sesión en la interfaz web del dispositivo**

Mientras que todas las opciones de inicio de sesión se establecen automáticamente dentro de la instalación remota del terminal, si desea establecerlas en terminales sin la opción de instalación remota, deberá cambiar manualmente la configuración en la interfaz web del dispositivo de impresión.

#### **Inicio de sesión mediante PIN**

- 1. Vaya a la interfaz web del dispositivo de impresión (*http://\*Dirección IP del dispositivo\**). En la esquina superior izquierda, introduzca las credenciales de administrador y, a continuación, haga clic en **Inicio de sesión**.
- 2. Abrir el **Autenticación** en la pestaña **Configuración de la gestión**.
- 3. En **Configuración de inicio de sesión con PIN**, set **PIN de inicio de sesión** a *En*  y, a continuación, haga clic en **Enviar** en la parte inferior de la ficha. **PIN Login Settings**

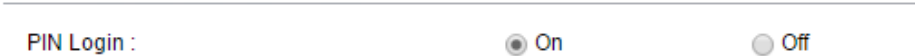

#### **Inicio de sesión mediante el DNI**

- 1. Abrir el **Tarjeta de identificación** en la pestaña **Configuración de la gestión**.
- 2. En **Configuración de la tarjeta de identificación**, set **Inicio de sesión en el teclado** a *Prohibir*, set **Autenticación adicional** a *Fuera de* y, a continuación, haga clic en **Enviar** en la parte inferior de la ficha.

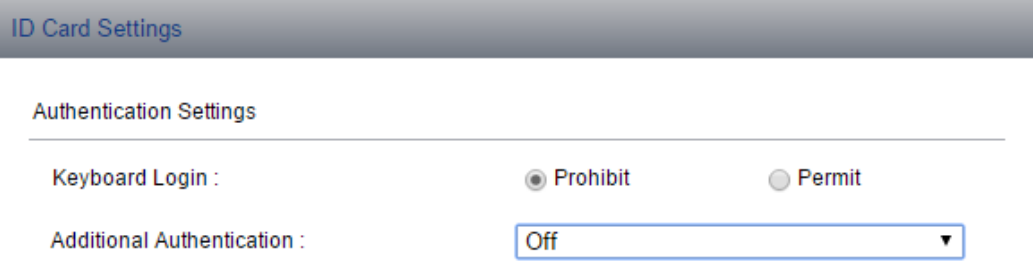

#### **Inicio de sesión mediante tarjeta de identificación y PIN**

- 1. Abrir el **Tarjeta de identificación** en la pestaña **Configuración de la gestión**.
- 2. En **Configuración de la tarjeta de identificación**, set **Inicio de sesión en el teclado** a *Prohibir*, set **Autenticación adicional** a *Utilizar el PIN* y, a continuación, haga clic en **Enviar** en la parte inferior de la ficha.

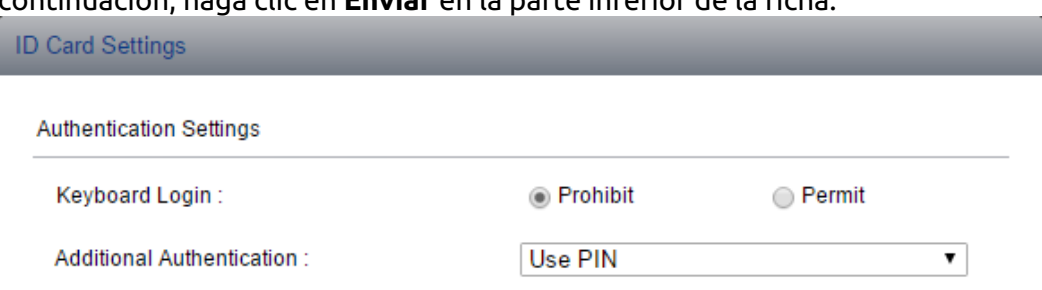

#### **Inicio de sesión mediante el DNI y la contraseña**

- 1. Abrir el **Tarjeta de identificación** en la pestaña **Configuración de la gestión**.
- 2. En **Configuración de la tarjeta de identificación**, set **Inicio de sesión en el teclado** a *Prohibir*, set **Autenticación adicional** a *Utilizar la contraseña* y, a continuación, haga clic en **Enviar** en la parte inferior de la ficha.

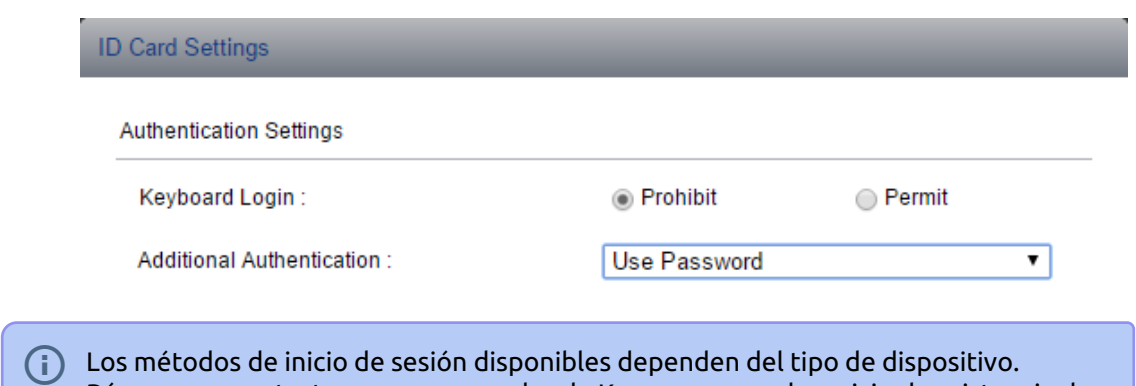

Los métodos de inicio de sesión disponibles dependen del tipo de dispositivo. Póngase en contacto con su proveedor de Kyocera o con el servicio de asistencia de MyQ para obtener más información.

## <span id="page-38-0"></span>**3.4.2 Cierre de sesión automático**

En los dispositivos de impresión que admiten la configuración remota, el tiempo de espera de las sesiones de usuario se modifica automáticamente según el valor del **Tiempo de inactividad del panel de operaciones de la copiadora** en el servidor MyQ. En los dispositivos de impresión sin la opción de configuración remota, puede cambiarla manualmente en la interfaz web del dispositivo de impresión.

Para configurar manualmente el tiempo de espera de inactividad:

- 1. Vaya a la interfaz web del dispositivo de impresión (*http://\*Dirección IP del dispositivo\**). En la esquina superior izquierda, introduzca las credenciales de administrador y, a continuación, haga clic en **Inicio de sesión**.
- 2. Abrir el **Ahorro de energía/temporizador** y establezca **Reinicio automático del panel** a *En*.
- 3. Establecer **Temporizador de reposición del panel** al valor que desee utilizar (en segundos).
- 4. Haga clic en **Enviar** en la parte inferior de la ficha.

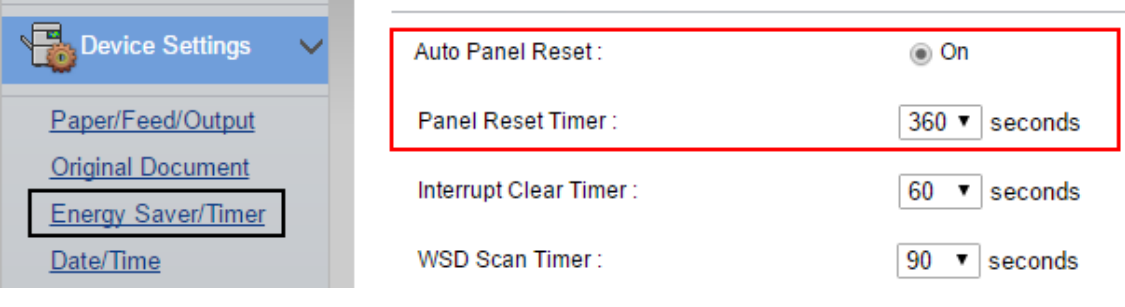

## <span id="page-38-1"></span>3.5 Funcionamiento seguro de la terminal

Un certificado SSL es un archivo de datos necesario para la comunicación segura en la red.

Un certificado SSL predeterminado de MyQ forma parte de la instalación. Si desea utilizar su propio certificado, tiene que cargarlo en dos lugares: sustituir el certificado predeterminado en MyQ e importar el certificado en la configuración de seguridad de la interfaz web del dispositivo de impresión.

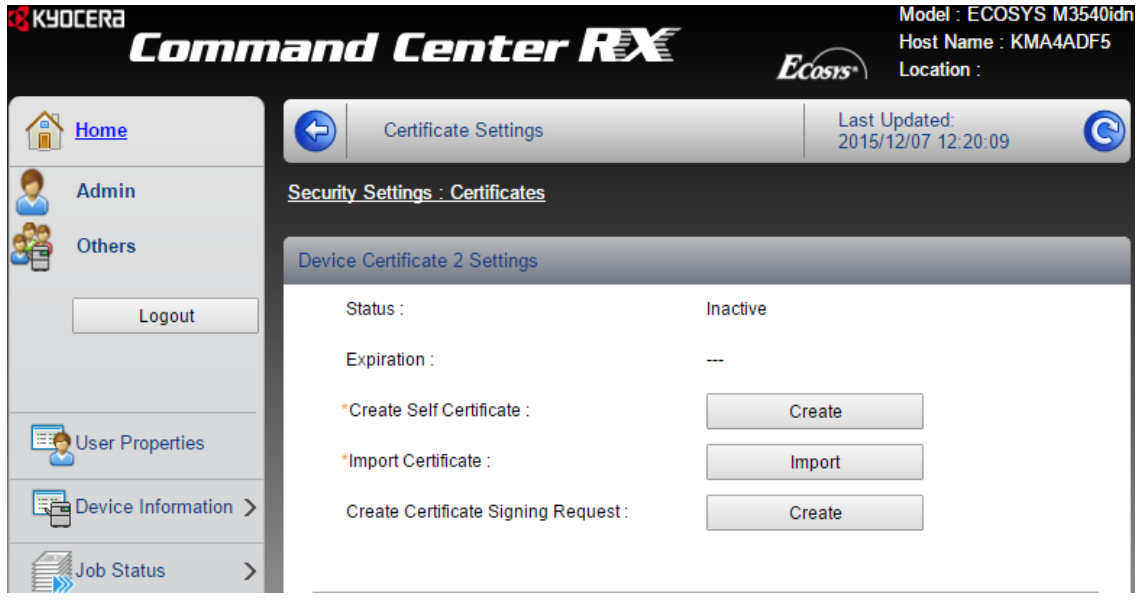

# <span id="page-40-0"></span>4 Licencias

El terminal requiere un **Terminal Lite integrado** aunque puede utilizar licencias de terminal Embedded completas en su lugar. El número total de terminales Kyocera Embedded Lite que pueden funcionar al mismo tiempo es igual al número permitido por las licencias de terminales Embedded Lite y las licencias de terminales Embedded contadas juntos. Si se agota el número total de licencias (terminal Embedded + terminal Embedded Lite) en el servidor, el terminal no podrá ser activado. En este caso, puede añadir una nueva licencia o desactivar uno de los terminales actualmente activados.

Cada licencia incrustada incluye un año de soporte. Puede ampliar el periodo de asistencia asignando una licencia de asistencia a la licencia principal concreta.

Para obtener información sobre cómo añadir las licencias de los terminales integrados, cómo activarlas y cómo ampliar el período de asistencia, consulte "Licencias" en el *Guía de instalación de MyQ Basic*.

# <span id="page-41-0"></span>5 Acciones terminales

Una vez que el usuario inicia sesión en el terminal Embedded Lite de Kyocera, se le muestra una interfaz ligeramente modificada del dispositivo de impresión, en la que puede realizar acciones estándar de impresión, copia o escaneado y, según el modelo de dispositivo, algunas de las funciones adicionales del terminal Embedded Lite: pull print, gestión de trabajos de impresión y escaneado directo a la carpeta MyQ del usuario o al correo electrónico.

## <span id="page-41-1"></span>5.1 Acciones de impresión

Dependiendo del modelo de dispositivo de impresión, los usuarios disponen de una de las dos versiones de la acción de impresión pull: **Impresión simple** y **Impresión avanzada**. Con la **Simple** todos los trabajos de impresión que se encuentran en estado listo en MyQ se liberan inmediatamente después de que el usuario inicie la sesión. La página web **Avanzado** permite a los usuarios gestionar aún más sus trabajos en el terminal.

- **Impresión simple** Después de que un usuario se conecte, todos sus trabajos de impresión listos se imprimen inmediatamente y no se pueden realizar otras acciones de impresión en el terminal.
- **Impresión avanzada**  Después de que un usuario se conecte, un cuadro de diálogo con dos opciones de impresión - **Todos los impresos** y **Seleccione los documentos** - aparece en la pantalla del dispositivo de impresión.
	- **Todos los impresos** Si un usuario selecciona el **Todos los impresos** opción, todos sus trabajos de impresión listos se imprimen inmediatamente.
	- **Seleccione los documentos** Si un usuario selecciona el **Seleccione los documentos** la opción **Mi impresión** aparece un cuadro de diálogo con opciones de impresión avanzadas. En el cuadro, los usuarios pueden seleccionar cualquier número de documentos y, a continuación, imprimirlos o eliminarlos. Los botones de impresión y eliminación aparecen después de seleccionar uno o más trabajos en la pantalla.
- La opción del servidor **Imprimir todos los trabajos después de iniciar la sesión** no es compatible con los terminales Kyocera Embedded Lite.

## <span id="page-41-2"></span>5.2 Acciones de exploración

El escaneo en el terminal funciona de la misma manera que el escaneo en el panel del dispositivo de impresión sin el terminal, excepto por el **Enviar a mí** que permite a los usuarios escanear directamente a su carpeta MyQ o al correo electrónico.

**Enviar a mí** - Si un usuario pulsa el botón **Enviar a mí** el archivo escaneado saliente se almacena en la carpeta o en el/los correo(s) electrónico(s) establecido(s) en el panel de propiedades del usuario en el **Usuarios** pestaña principal de la interfaz del administrador web de MyQ.

## <span id="page-42-0"></span>5.3 Copiar acciones

La copia en el terminal funciona de la misma manera que la copia en el panel del dispositivo de impresión sin el terminal.

## <span id="page-42-1"></span>5.4 Acciones del fax

El envío de faxes en el terminal funciona de la misma manera que el envío de faxes en el panel del dispositivo de impresión sin el terminal.

## <span id="page-42-2"></span>5.5 Cerrar la sesión

Los usuarios pueden cerrar la sesión tocando el botón **Cierre de sesión** que forma parte del panel de operaciones del dispositivo o se muestra en la pantalla de inicio del panel táctil del dispositivo de impresión.

# <span id="page-42-3"></span>5.6 Añadir y eliminar botones de la pantalla de inicio

En los modelos de Kyocera que admiten la personalización de la pantalla de inicio, puede añadir y eliminar botones de la pantalla de inicio del terminal. Para obtener información sobre si un modelo concreto admite esta función, consulte su manual de Kyocera o pregunte a su proveedor de Kyocera.

Para añadir o eliminar botones de la pantalla de inicio, debe iniciar sesión en el dispositivo de impresión como administrador y personalizar la pantalla.

- 1. Cuando el dispositivo se encuentre en estado listo (no hay usuarios conectados), pulse **Menú Sistema / Contador** en el panel del dispositivo de impresión. La página web **Inicio de sesión en el teclado** aparece en la pantalla.
- 2. Pulse **Inicio de sesión en el teclado** e inicie sesión seleccionando **Local** e introduciendo las credenciales de administrador del dispositivo. Se abre la pantalla del menú Sistema (para obtener información sobre las credenciales, consulte el manual del dispositivo de impresión).
- 3. En la pantalla, pulse **Inicio**. Aparece el cuadro de diálogo Inicio.
- 4. En el cuadro de diálogo, pulse **Personalizar el escritorio: Cambiar**. Aparece el cuadro de diálogo Inicio - Personalizar escritorio.
- 5. En el cuadro de diálogo, puede ver la disposición actual de la pantalla de inicio. Para añadir o eliminar un botón de la pantalla, pulse **Añadir** o **Borrar** seleccione el botón que desea añadir o eliminar y, a continuación, envíe la selección.

# <span id="page-43-0"></span>6 Crédito

Con la contabilidad de créditos activada, los usuarios deben tener una cantidad suficiente de crédito en su cuenta para poder imprimir, copiar y escanear.

Para más información sobre la contabilidad de créditos, véase **Crédito** en el *Guía de instalación de MyQ Basic*.

#### **Uso de las acciones del terminal con la contabilidad de créditos activada**

Los trabajos de impresión recibidos con el analizador de trabajos activado incluyen información adicional, como el número de páginas, el color y el precio. Los usuarios no pueden liberar los trabajos de impresión para los que no tienen crédito suficiente, y no pueden utilizar el **Todos los impresos** acción siempre que el precio global de todos los trabajos de impresión con precio sea superior a su crédito.

Si un usuario se conecta al terminal con una cantidad insuficiente de crédito, no puede copiar ni escanear.

Si un usuario se conecta al terminal con una cantidad de crédito suficiente para copiar/escanear al menos una página, puede copiar/escanear un número ilimitado de páginas dentro de la sesión. Después de que el usuario cierre la sesión, se contabilizan todos los trabajos de copia y escaneado y se actualiza el estado del crédito en el servidor.

# <span id="page-44-0"></span>7 Cuota

Con la función de cuotas activada, los usuarios no pueden imprimir, copiar o escanear después de alcanzar o superar su límite de cuotas. Pueden ver sus cuotas actuales en su sesión en el terminal integrado.

Para más información sobre las cuotas, véase **Cuota** en el *Guía de instalación de MyQ Basic*.

#### **Uso de acciones de terminal con cuotas activadas**

Los trabajos de impresión recibidos con el analizador de trabajos activado incluyen información adicional, como el número de páginas, el color y el precio. Los usuarios no pueden liberar trabajos de impresión que alcancen o superen cualquiera de sus cuotas de impresión y no pueden utilizar el **Todos los impresos** siempre que el número total de páginas sea superior al número de páginas restante permitido por cualquiera de sus cuotas de impresión. Los usuarios que se conecten al terminal con cualquiera de sus cuotas de copia/escaneo alcanzadas, no podrán copiar/escanear.

Si un usuario se conecta al terminal sin haber alcanzado las cuotas de copia/ escaneado, puede copiar y escanear un número ilimitado de páginas dentro de la sesión. Una vez que el usuario cierra la sesión, se contabilizan todos los trabajos de copia y escaneado y se actualizan las cuotas en el servidor.

La contabilidad de proyectos no es compatible con los terminales Kyocera Embedded Lite. Por ejemplo, si asigna sus trabajos a proyectos a través de MyQ Desktop Client, o tiene los proyectos preseleccionados en su configuración, esos trabajos se contabilizarán como *Sin proyecto* si se imprimen en una impresora Kyocera Embedded Lite.

# <span id="page-45-0"></span>8 Conexión del lector de tarjetas USB

Para permitir el uso de un lector de tarjetas USB en un dispositivo de impresión, el Kit de autenticación de tarjetas de Kyocera (B) tiene que estar activado en el dispositivo de impresión. El Kit de autenticación de tarjetas de Kyocera (B) es un complemento opcional para todos los dispositivos de impresión de Kyocera basados en la tecnología HyPAS. Si está activado y se conecta un lector de tarjetas compatible a la ranura USB, MyQ puede leer los datos adquiridos por el lector y utilizarlos para la identificación del usuario.

Para obtener una versión completa e ilimitada de CAK(B) pregunte a su proveedor de Kyocera.

Puedes ejecutar el kit en modo demo con la funcionalidad limitada a 30 días; la demo puede ejecutarse 3 veces en cada dispositivo.

Si el CAK(B) está activado, pero no hay ningún lector compatible conectado a la ranura USB, el *Lector de tarjetas de identificación no conectado* se muestra un mensaje de error permanente en el panel.

Para activar el Kit de Autenticación de Tarjeta (B):

- 1. En la esquina superior izquierda de la placa física del dispositivo, pulse el botón **Menú del sistema** (o **Menú/Contador del sistema** en algunos dispositivos). Se abre el menú del sistema.
- 2. Pulse **Sistema** (o **Sistema/Red** en algunos dispositivos). Se abre el menú Sistema.
- 3. Pulse **Función opcional**. Se abre el menú de funciones opcionales.
- 4. Seleccione **KIT DE AUTENTIFICACIÓN DE TARJETAS** y pulse **Activar** en la esquina inferior izquierda de la pantalla. Se le pedirá que introduzca el código de licencia de la aplicación.
- 5. Si tiene el código de licencia CAK(B), introdúzcalo y confírmelo. Si no tiene código de licencia y sólo quiere comprobar la funcionalidad, seleccione **Prueba**.

# <span id="page-46-0"></span>9 Desinstalación

Los terminales integrados MyQ se pueden desinstalar en la interfaz del administrador web MyQ o forzando un restablecimiento de fábrica en el dispositivo de impresión.

En el primer caso, aunque se desinstale el terminal, todos los ajustes del dispositivo pueden conservarse para su uso futuro, mientras que tras un reinicio del dispositivo, todos los ajustes se pierden y el dispositivo vuelve a su estado de fábrica por defecto.

Para desinstalar remotamente un terminal integrado desde la interfaz de administrador web de MyQ, vaya a **MyQ, Ajustes, Perfiles de configuración**. Elija el perfil y haga clic en **Editar** (o doble clic, o clic derecho y **Editar**). El panel de propiedades se abre en el lado derecho. En la sección **General** en la pestaña **Terminal** cambiar el **Tipo de terminal** a *Ninguno*. Haga clic en **Guardar**.

# <span id="page-47-0"></span>10 Notas de la versión para la versión 8.1

- [Lista de dispositivos de impresión compatibles](#page-5-0) actualizada.
- Proceso de [instalación remota](#page-23-0) actualizado.
- Advertencia sobre [proyectos](#page-44-0) agregados.

# <span id="page-48-0"></span>11 Contactos comerciales

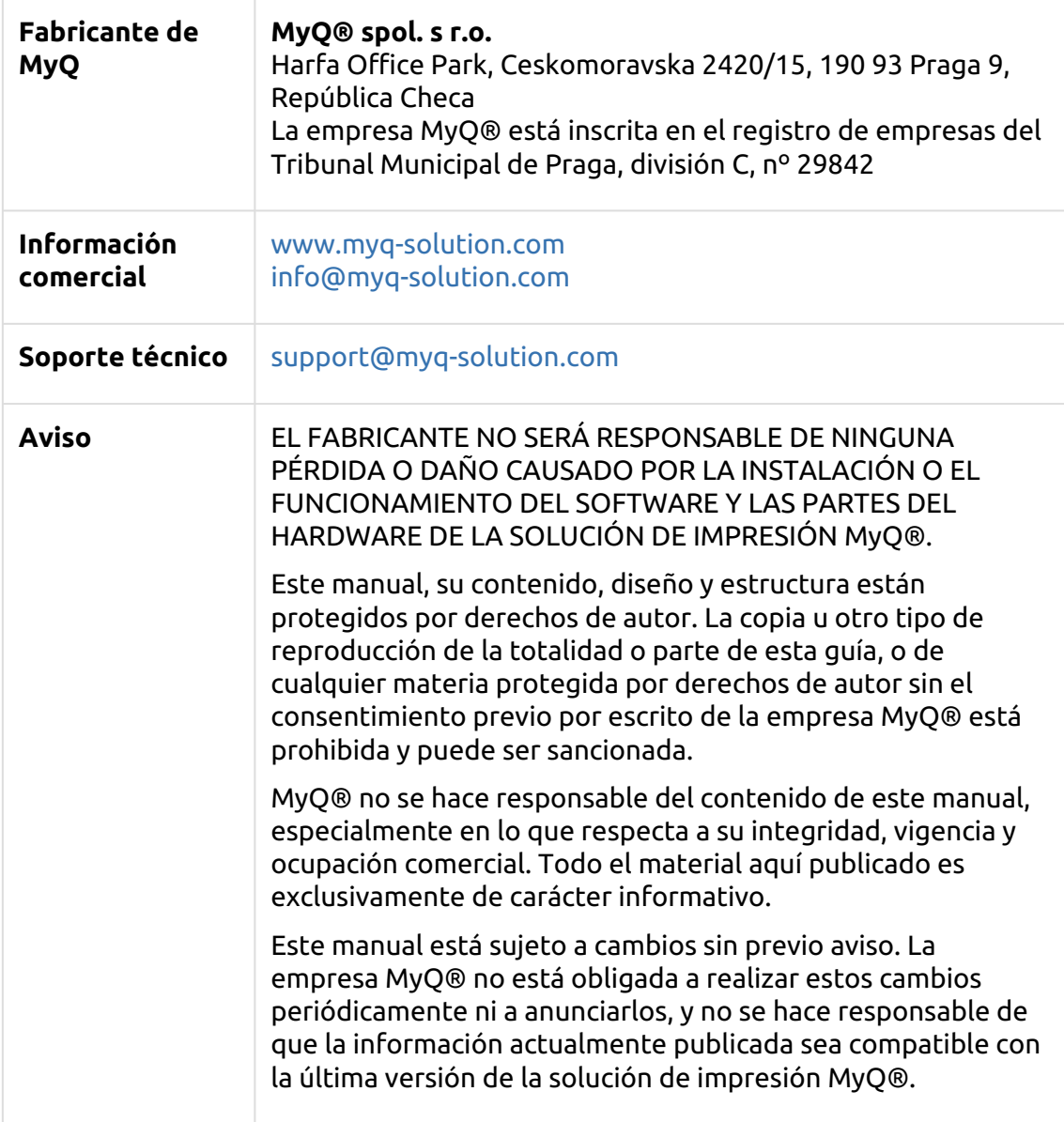

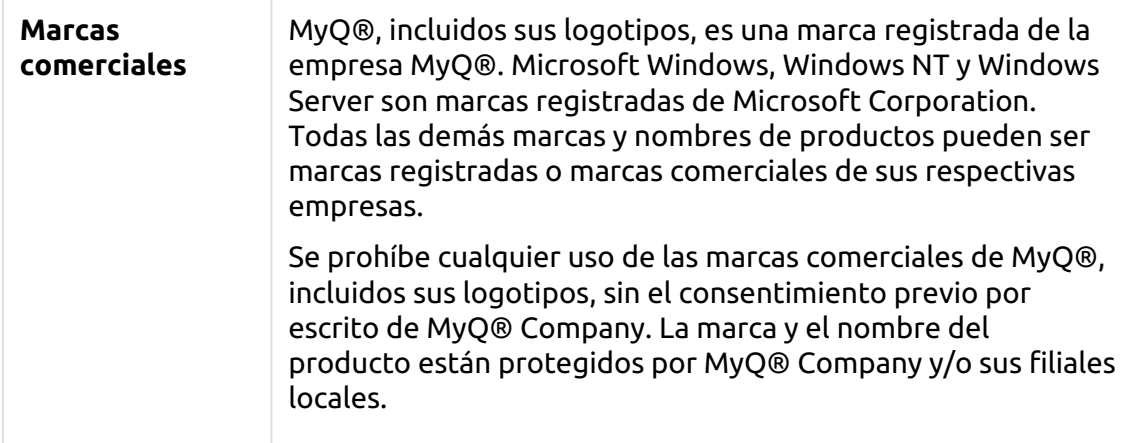